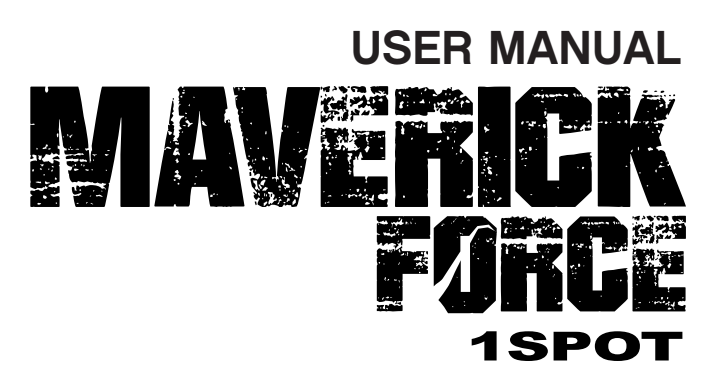

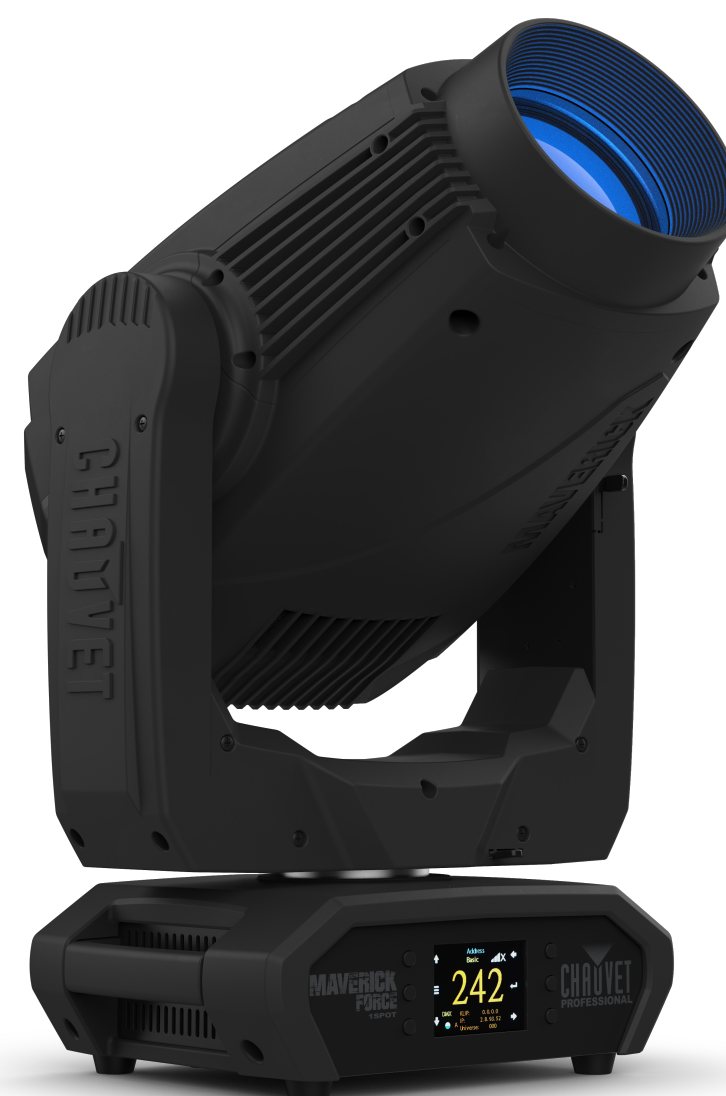

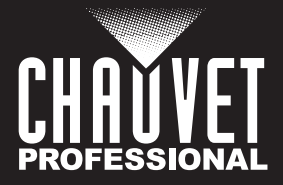

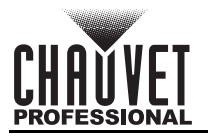

# **Edition Notes**

The Maverick Force 1 Spot User Manual includes a description, safety precautions, installation, programming, operation, and maintenance instructions for the Maverick Force 1 Spot as of the release date of this edition.

### **Trademarks**

CHAUVET, the Chauvet logo, and Maverick Force 1 Spot are registered trademarks or trademarks of Chauvet & Sons, LLC (d/b/a Chauvet and Chauvet Lighting) in the United States and other countries. Other company and product names and logos referred to herein may be trademarks of their respective companies.

### **Copyright Notice**

The works of authorship contained in this manual, including, but not limited to, all designs, texts, and images are owned by Chauvet.

#### **© Copyright 2022 Chauvet & Sons, LLC. All rights reserved.**

Electronically published by Chauvet in the United States of America.

### **Manual Use**

Chauvet authorizes its customers to download and print this manual for professional information purposes only. Chauvet expressly prohibits the usage, copy, storage, distribution, modification, or printing of this manual or its content for any other purpose without written consent from Chauvet.

### **Document Printing**

For best results, print this document in color, on letter size paper (8.5 x 11 in), double-sided. If using A4 paper (210 x 297 mm), configure the printer to scale the content accordingly.

### **Intended Audience**

Any person installing, operating, and/or maintaining this product should completely read through the guide that shipped with the product, as well as this manual, before installing, operating, or maintaining this product.

### **Disclaimer**

Chauvet believes that the information contained in this manual is accurate in all respects. However, Chauvet assumes no responsibility and specifically disclaims any and all liability to any party for any loss, damage or disruption caused by any errors or omissions in this document, whether such errors or omissions result from negligence, accident, or any other cause. Chauvet reserves the right to revise the content of this document without any obligation to notify any person or company of such revision; however, Chauvet has no obligation to make, and does not commit to make, any such revisions. Download the latest version from [www.chauvetprofessional.com.](http://www.chauvetprofessional.com)

#### **Document Revision**

This Maverick Force 1 Spot User Manual is the 5<sup>th</sup> edition of this document. Go to [www.chauvetprofessional.com](http://www.chauvetprofessional.com) for the latest version.

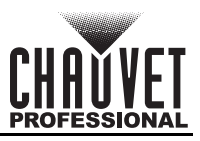

### TABLE OF CONTENTS

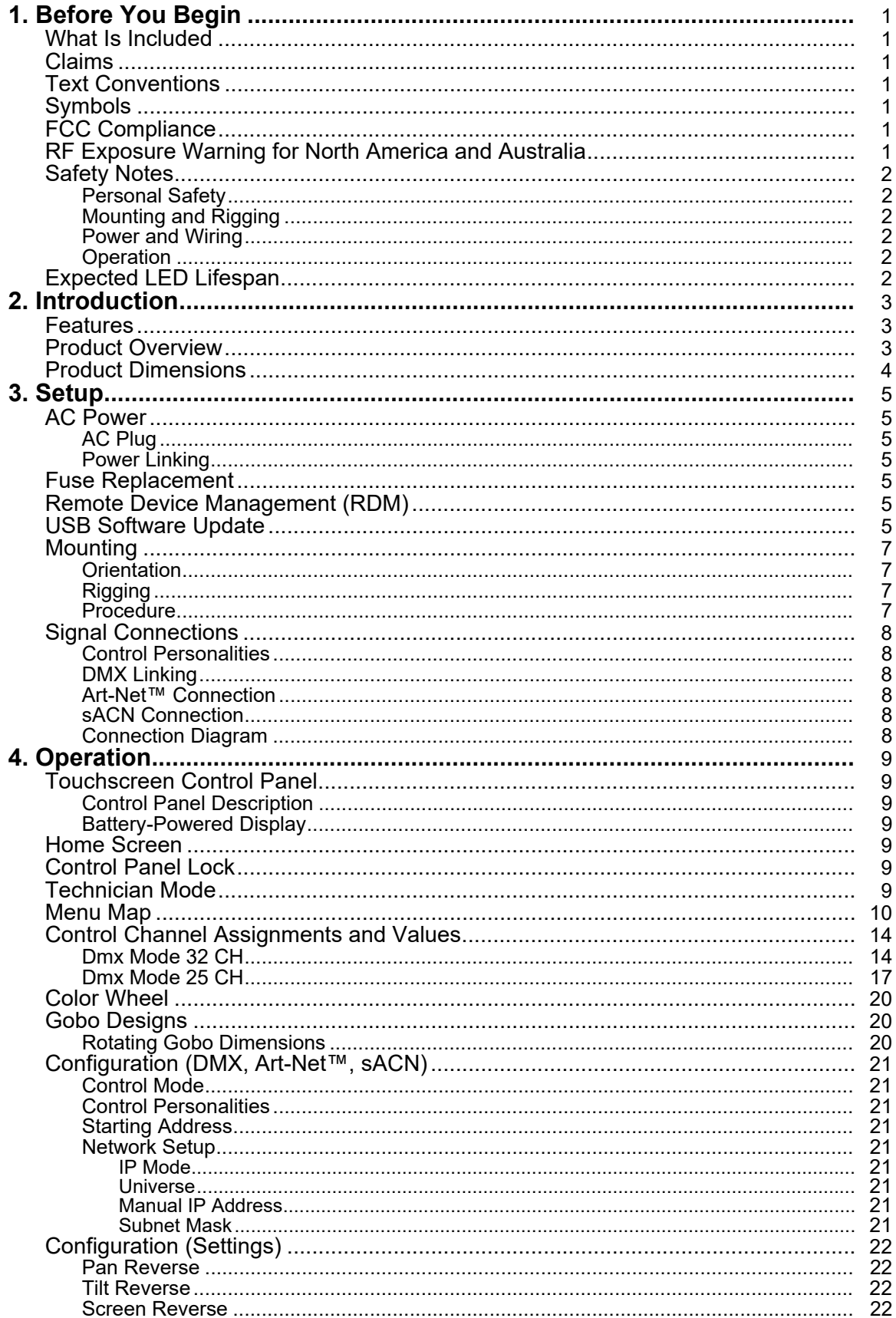

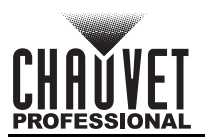

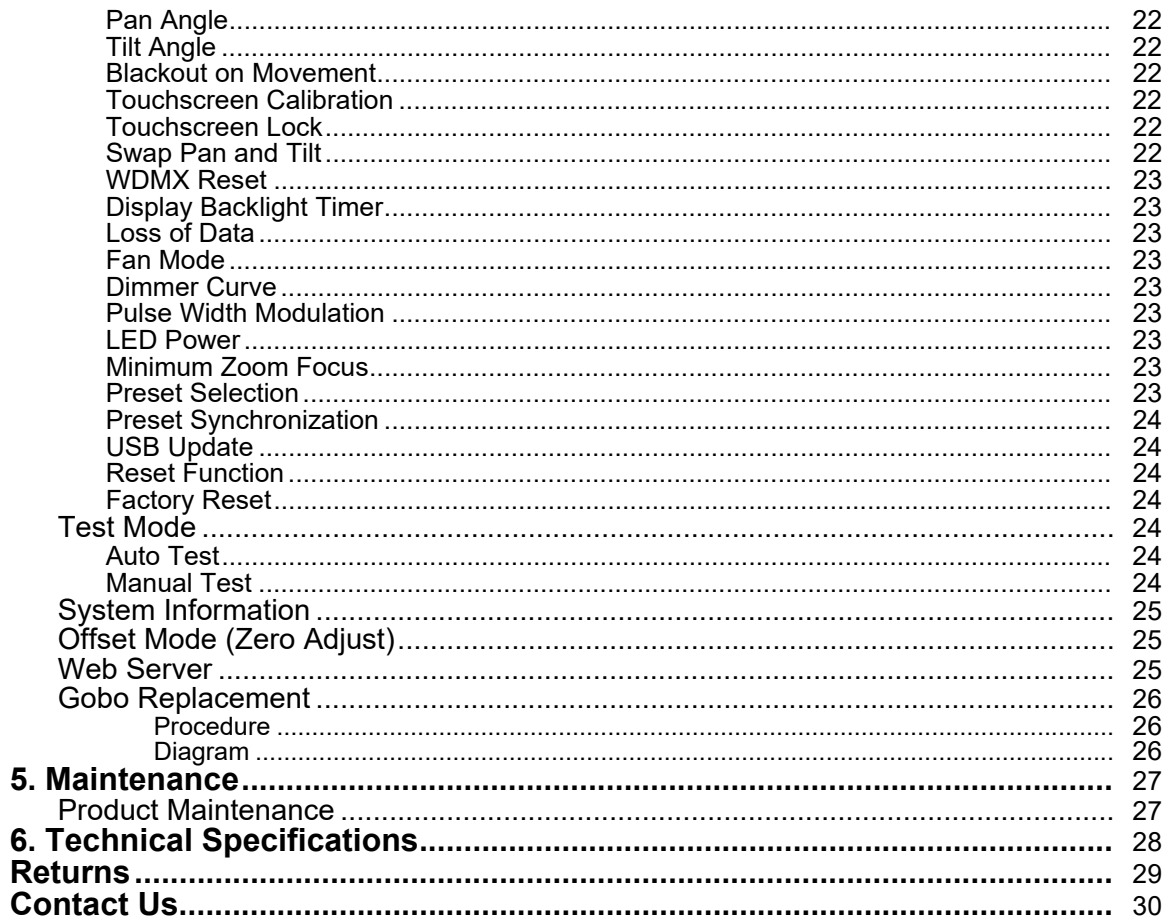

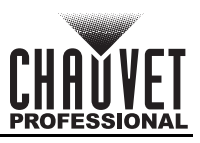

# <span id="page-4-0"></span>**1. Before You Begin**

### <span id="page-4-1"></span>**What Is Included**

- Maverick Force 1 Spot
- Seetronic Powerkon IP65 power cord
- 2 Omega brackets with mounting hardware
- Quick Reference Guide

### <span id="page-4-2"></span>**Claims**

Carefully unpack the product immediately and check the container to make sure all the parts are in the package and are in good condition.

If the box or the contents (the product and included accessories) appear damaged from shipping, or show signs of mishandling, notify the carrier immediately, not Chauvet. Failure to report damage to the carrier immediately may invalidate your claim. In addition, keep the box and contents for inspection. For other issues, such as missing components or parts, damage not related to shipping, or concealed damage, file a claim with Chauvet within 7 days of delivery.

### <span id="page-4-3"></span>**Text Conventions**

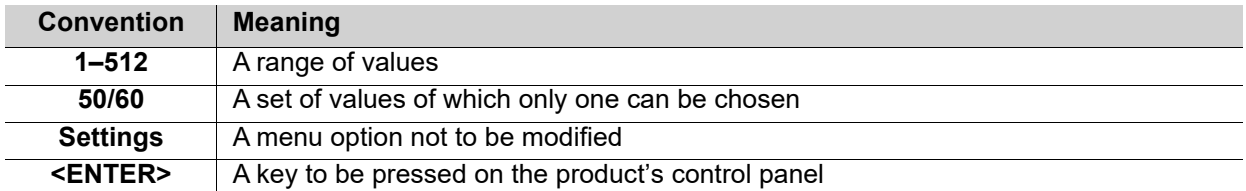

### <span id="page-4-4"></span>**Symbols**

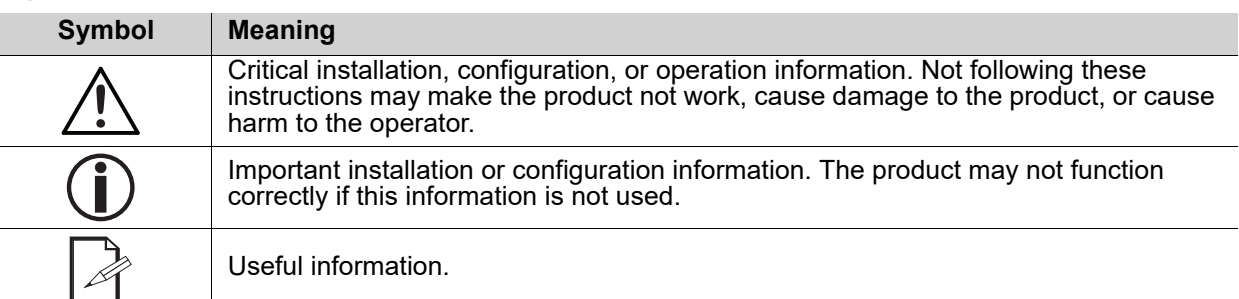

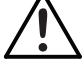

**Any reference to data or power connections in this manual assumes the use of Seetronic IP-rated cables.**

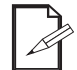

**The term "DMX" used throughout this manual refers to the USITT DMX512-A digital data transmission protocol.**

## <span id="page-4-5"></span>**FCC Compliance**

This device complies with Part 15 Part B of the FCC rules. Operation is subject to the following two conditions:

- 1. This device may not cause harmful interference, and
- 2. This device must accept any interference received, including interference that may cause undesired operation.

Any changes or modifications not expressly approved by the party responsible for compliance could void the user's authority to operate the equipment.

### <span id="page-4-6"></span>**RF Exposure Warning for North America and Australia**

Warning! This equipment complies with FCC radiation exposure limits set forth for an uncontrolled environment. This equipment should be installed and operated with a minimum distance of 20 cm between the radiator and your body. This transmitter must not be co-located or operating in conjunction with any other antenna or transmitter.

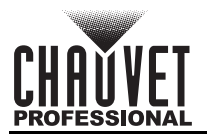

### <span id="page-5-6"></span><span id="page-5-0"></span>**Safety Notes**

Read all the following safety notes before working with this product. These notes contain important information about the installation, usage, and maintenance of this product.

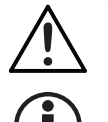

**This product contains no user-serviceable parts. Any reference to servicing in this User Manual will only apply to properly trained, certified technicians. Do not open the housing or attempt any repairs.**

**All applicable local codes and regulations apply to proper installation of this product.**

#### <span id="page-5-1"></span>**Personal Safety**

- Avoid direct eye exposure to the light source while the product is on.
- Always disconnect the product from the power source before cleaning or replacing the fuse.
- Always connect the product to a grounded circuit to avoid the risk of electrocution.
- Do not touch the product's housing when operating because it may be very hot.

#### <span id="page-5-2"></span>**Mounting and Rigging**

- The product is intended for professional use only.
- This product is for indoor use only! To prevent risk of fire or shock, do not expose this product to rain or moisture. (IP20).
- CAUTION: When transferring product from extreme temperature environments, (e.g., cold truck to warm, humid ballroom) condensation may form on the internal electronics of the product. To avoid causing a failure, allow product to fully acclimate to the surrounding environment before connecting it to power.
- Mount this product in a location with adequate ventilation, at least 20 in (50 cm) from adjacent surfaces.
- Make sure there are no flammable materials close to the product when operating.
- Always carry this product by the handles. Do not carry from the head.
- When hanging this product, always secure to a fastening device using a safety cable.
- The product should be positioned so that prolonged staring into it at a distance closer than 2.3 m is not expected.

#### <span id="page-5-3"></span>**Power and Wiring**

- Make sure the power cord is not crimped or damaged.
- Ensure that the product is connected to the proper voltage in accordance with the specifications in this manual or on the product's specification label.
- To eliminate unnecessary wear and improve its lifespan, during periods of non-use completely disconnect the product from power via breaker or by unplugging it.
- Never connect this product to a dimmer pack or rheostat.
- Make sure to replace the fuse with another of the same type and rating.
- Never disconnect this product by pulling or tugging on the power cable.
- If the external flexible cable or cord of this product is damaged, it shall be replaced with a special cable or cord exclusively available from the manufacturer or its service agent.
- The light source contained in this luminaire shall only be replaced by the manufacturer, its service agent, or a similarly qualified person.

#### <span id="page-5-4"></span>**Operation**

- Do not operate this product if there is damage on the housing, lenses, or cables. Have the damaged parts replaced by an authorized technician at once.
- Do not cover the ventilation slots when operating to avoid internal overheating.
- The maximum ambient temperature is 113 °F (45 °C). Do not operate the product at higher temperatures.
- The minimum startup temperature is -4°F (-20°C). Do not start the product at lower temperatures.
- The minimum ambient temperature is -22°F (-30°C). Do not operate the product at lower temperatures.
- In the event of a serious operation problem, stop using this product immediately!

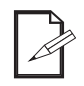

### **If your Chauvet product requires service, contact Chauvet Technical Support.**

### <span id="page-5-5"></span>**Expected LED Lifespan**

Over time, use and heat will gradually reduce LED brightness. Clustered LEDs produce more heat than single LEDs, contributing to shorter lifespans if always used at full intensity. The average LED lifespan is 40,000 to 50,000 hours. To extend LED lifespan, maintain proper ventilation around the product, and limit the overall intensity.

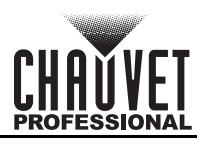

# <span id="page-6-0"></span>**2. Introduction**

### <span id="page-6-1"></span>**Features**

- Fully featured, compact, and lightweight 470 W LED yoke spot fixture including CMY color mixing, a color wheel, zoom optics, and two gobo wheels—one rotating and one static
- 16-bit dimming of master dimmer for smooth control of fades
- Variable CMY color mixing system to create a wide pallet of colors
- DMX, WDMX, sACN, and Art-Net for full flexibility of control options
- RDM-enabled for remote addressing and troubleshooting
- 7° to 54° zoom angle for variable beam sizes
- Iris, 5-facet prism, and frost for beam control
- True-1-compatible power input
- Battery backup touchscreen display with auto-rotate depending on fixture orientation
- Three setup menu presets and preset sync for cross-loading to multiple like fixtures for easy shop setup

### <span id="page-6-2"></span>**Product Overview**

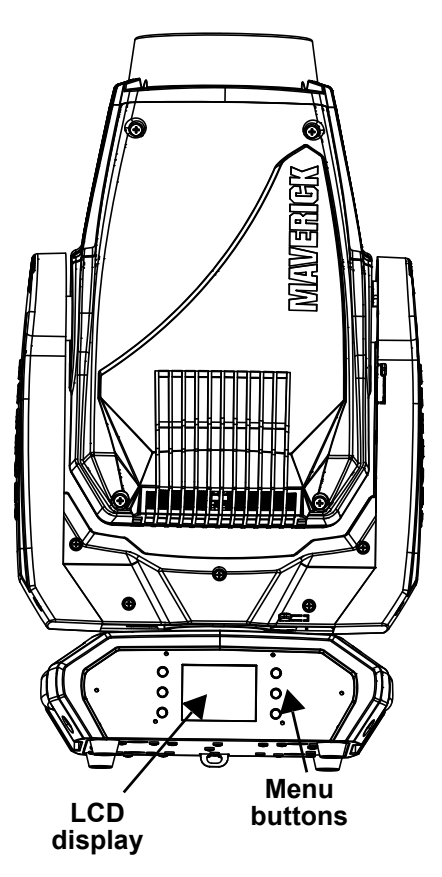

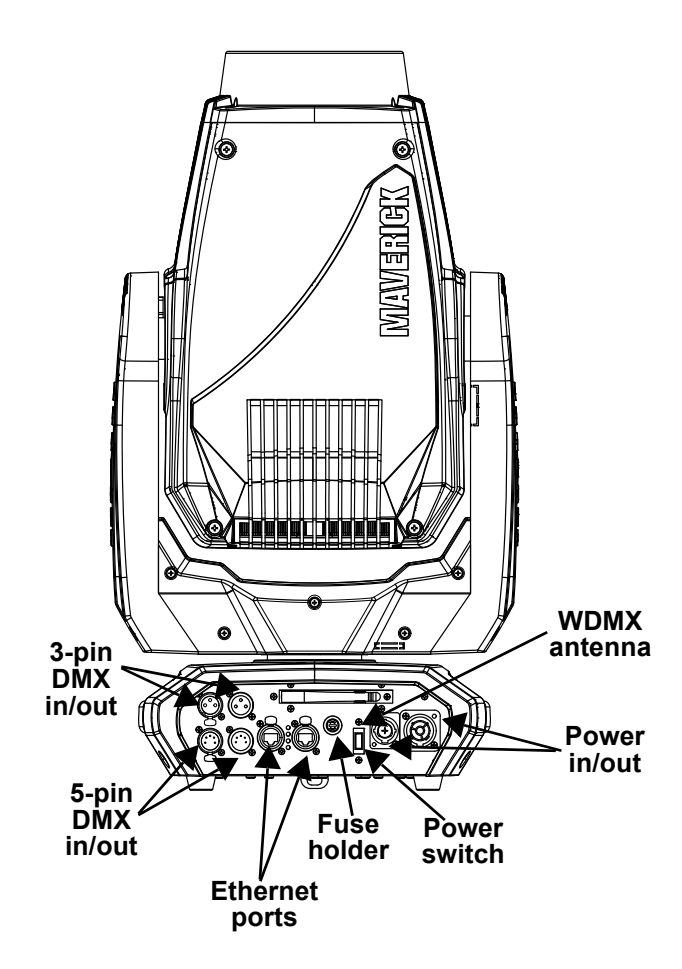

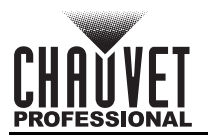

### <span id="page-7-0"></span>**Product Dimensions**

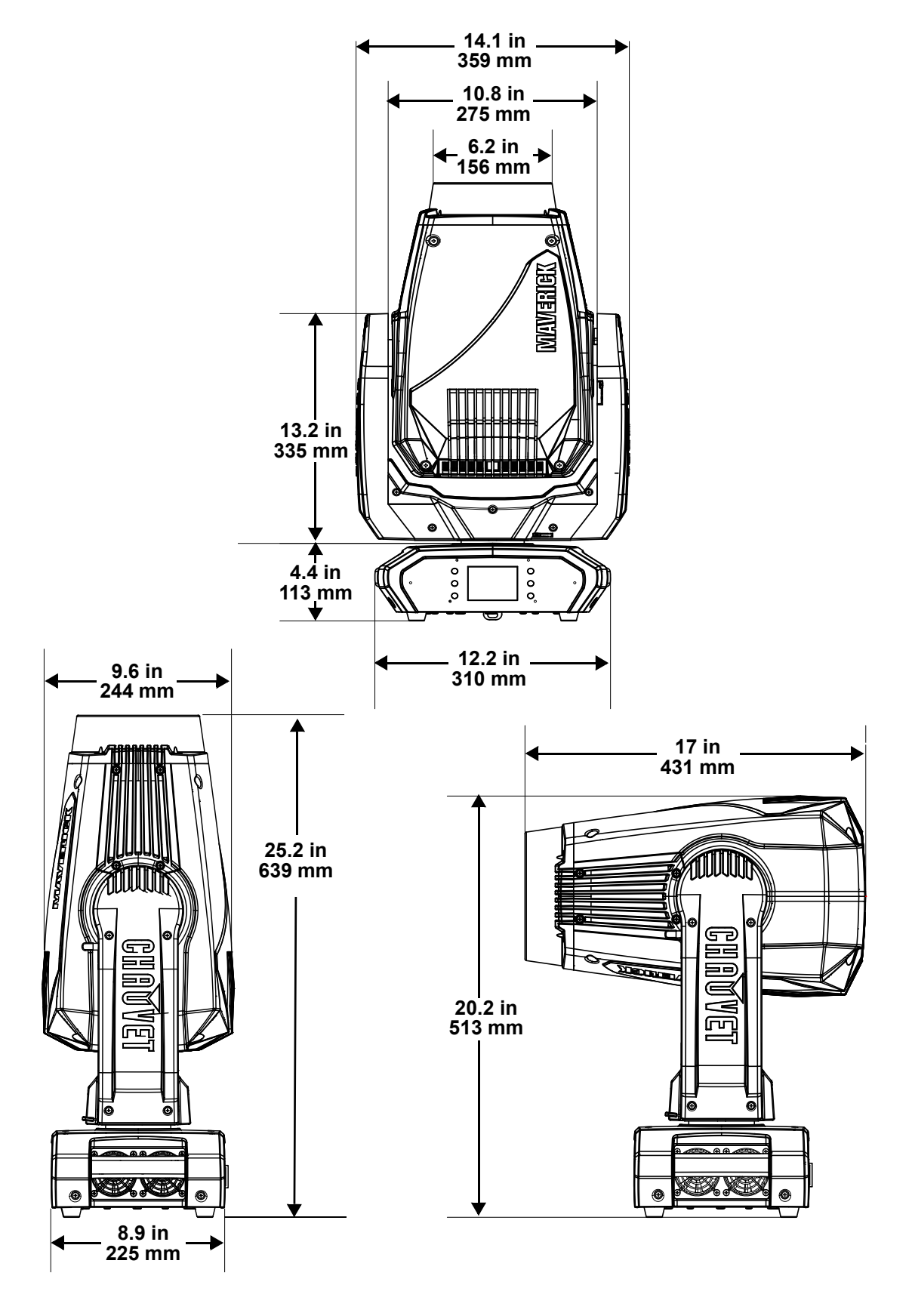

<span id="page-8-0"></span>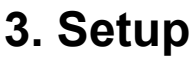

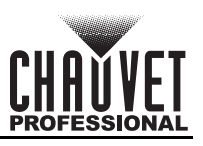

### <span id="page-8-1"></span>**AC Power**

The Maverick Force 1 Spot has an auto-ranging power supply, and it can work with an input voltage range of 100 to 240 VAC, 50/60 Hz.

To determine the product's power requirements (e.g., circuit breaker, power outlet, and wiring), use the current value listed on the label affixed to the product's back panel or refer to the product's specifications chart. The listed current rating indicates the product's average current draw under normal conditions.

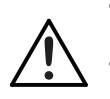

**• Always connect the product to a protected circuit (a circuit breaker or fuse). Make sure the product has an appropriate electrical ground to avoid the risk of electrocution or fire. • To eliminate unnecessary wear and improve its lifespan, during periods of non-use completely disconnect the product from power via breaker or by unplugging it.**

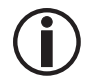

**Never connect the product to a rheostat (variable resistor) or dimmer circuit, even if the rheostat or dimmer channel serves only as a 0 to 100% switch.**

### <span id="page-8-2"></span>**AC Plug**

The Maverick Force 1 Spot comes with a power input cord terminated with a Seetronic Powerkon IP65 connector on one end and an Edison plug on the other end (U.S. market). If the power input cord that came with the product has no plug, or if the plug needs to be changed, use the table below to wire the new plug.

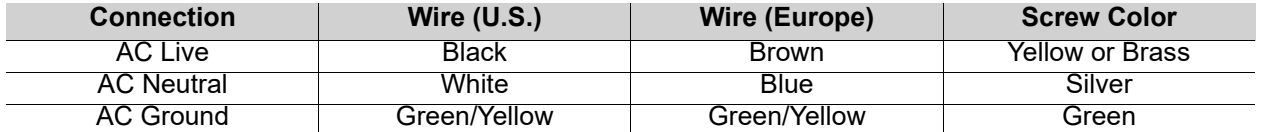

#### <span id="page-8-3"></span>**Power Linking**

The product supports power linking. It is possible to power link up to 0 products at 100 V, 2 products at 120 V, 3 products at 208 V, 4 products at 230 V, and 4 units at 240 V. This product comes with a power input cord. Power-linking cables are available from Chauvet for purchase.

#### <span id="page-8-4"></span>**Fuse Replacement**

- 1. Disconnect this product from the power outlet.
- 2. Using a flat-head screwdriver, unscrew the fuse holder cap from the housing.
- 3. Remove the blown fuse, and replace with another fuse of the same type and rating (F 10 A, 250 V).
- 4. Screw the fuse holder cap back in place and reconnect power.

### <span id="page-8-5"></span>**Remote Device Management (RDM)**

Remote Device Management, or RDM, is a standard for allowing DMX-enabled devices to communicate bi-directionally along existing DMX cabling. Check the DMX controller's User Manual or with the manufacturer as not all DMX controllers have this capability. The Maverick Force 1 Spot supports RDM protocol that allows feedback to make changes to menu map options.

### <span id="page-8-7"></span><span id="page-8-6"></span>**USB Software Update**

The Maverick Force 1 Spot allows for software update through USB using the built-in USB port. To update the software using the USB flash drive, do the following:

- 1. Power on the fixture and plug the flash drive into the USB port.<br>2. Once the flash drive has been detected, the message "Upgrade"
- 2. Once the flash drive has been detected, the message "Upgrade Firmware" will be displayed. Press <**ENTER**>. If a different message appears on the display, search for the updated software in the **Menu (Updated Firmware)**. A list of the updated software files will be displayed.
- 3. Select the file that needs to be uploaded. The message "Are you sure?" will be displayed. Press <**ENTER**>.

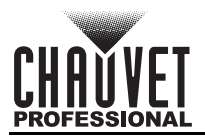

4. If the selected file is correct, the update will be completed. Restart fixture. If the selected file is incorrect, the update will fail, and the display will go back to the main interface. Repeat steps 1–3 using the correct file.

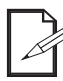

**The .chl format file needs to be placed in the MAVERICK folder in the USB flash drive.**

### <span id="page-10-0"></span>**Mounting**

Before mounting the product, read and follow the safety recommendations indicated in the **Safety Notes**. For our CHAUVET Professional line of mounting clamps, go to<http://trusst.com/products/>.

#### <span id="page-10-1"></span>**Orientation**

Always mount this product in a safe position, making sure there is adequate room for ventilation, configuration, and maintenance.

#### <span id="page-10-2"></span>**Rigging**

Chauvet recommends using the following general guidelines when mounting this product.

- Before deciding on a location for the product, make sure there is easy access to the product for maintenance and programming purposes.
- Make sure that the structure onto which you are mounting the product can support the product's weight. See the [Technical Specifications](#page-31-1) for weight information.
- When mounting the product overhead, always use a safety cable. Mount the product securely to a rigging point, whether an elevated platform or a truss.
- When rigging the product onto a truss, use a mounting clamp of appropriate weight capacity.

#### <span id="page-10-3"></span>**Procedure**

The Maverick Force 1 Spot comes with a bracket to which you can attach a mounting clamp directly. Mounting clamps are sold separately. Make sure the clamps are capable of supporting the weight of this product. Use at least two mounting points per product. For the CHAUVET Professional line of mounting clamps, go to [http://www.trusst.com/products.](http://www.trusst.com/products)

#### **Mounting Diagram**

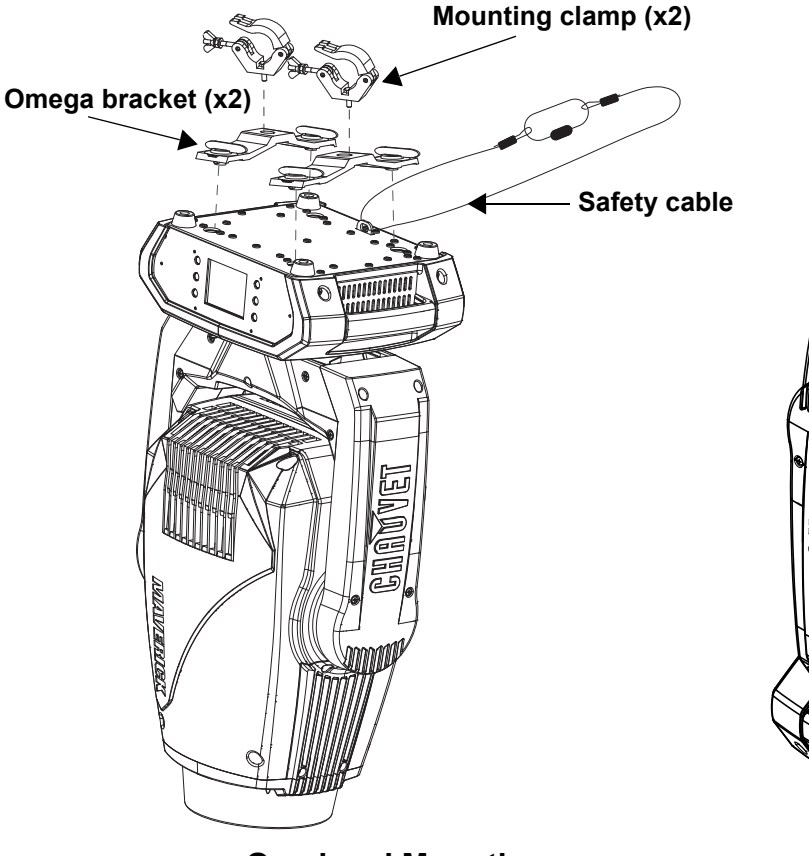

**Overhead Mounting The State Service Service State State Service State State State State State State State State State State State State State State State State State State State State State State State State State State S** 

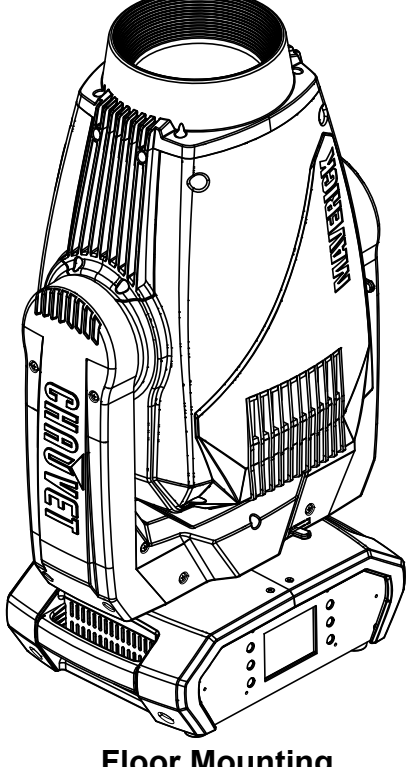

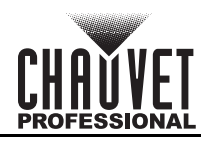

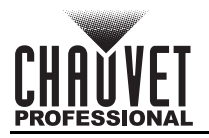

### <span id="page-11-0"></span>**Signal Connections**

The Maverick Force 1 Spot can receive a DMX, Art-Net™, or sACN, signal. The Maverick Force 1 Spot has 2 Amphenol XLRnet through ports, and 3- and 5-pin DMX in and out ports. If using other compatible products with this product, you can control each individually with a single controller.

#### <span id="page-11-1"></span>**Control Personalities**

The Maverick Force 1 Spot uses a 3 or 5-pin DMX data connection, WDMX, Art-Net™, or sACN for its two control personalities: **Dmx Mode 25 CH** and **Dmx Mode 32 CH**.

- Refer to the [Operation](#page-12-7) chapter to learn how to configure the Maverick Force 1 Spot to work in these personalities.
- The [Control Channel Assignments and Values](#page-17-2) section provides detailed information regarding the control personalities.

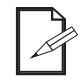

**If you are not familiar with or need more information about DMX standards or the DMX cables needed to link this product to a DMX controller, download the DMX Primer from the Chauvet website: [www.chauvetprofessional.com.](www.chauvetprofessional.com/)**

### <span id="page-11-2"></span>**DMX Linking**

You can link the Maverick Force 1 Spot to a DMX controller using a 3 or 5-pin DMX connection or a WDMX connection. For more information about DMX, read the DMX primer at:

[https://www.chauvetprofessional.com/wp-content/uploads/2016/06/DMX\\_Primer.pdf](https://www.chauvetprofessional.com/wp-content/uploads/2016/06/DMX_Primer.pdf).

#### <span id="page-11-3"></span>**Art-Net™ Connection**

Art-Net™ is an Ethernet protocol that uses TCP/IP that transfers a large amount of DMX512 data using an Amphenol XLRnet RJ45 connection over a large network. An Art-Net™ protocol document is available from [www.chauvetprofessional.com.](www.chauvetprofessional.com)

Art-Net™ designed by and copyright Artistic Licence Holdings Ltd.

#### <span id="page-11-4"></span>**sACN Connection**

Streaming ACN, also known as ANSI E1.31, is an Ethernet protocol that uses the layering and formatting of Architecture for Control Networks to transport DMX512 data over IP or any other ACN-compatible network.

#### <span id="page-11-5"></span>**Connection Diagram**

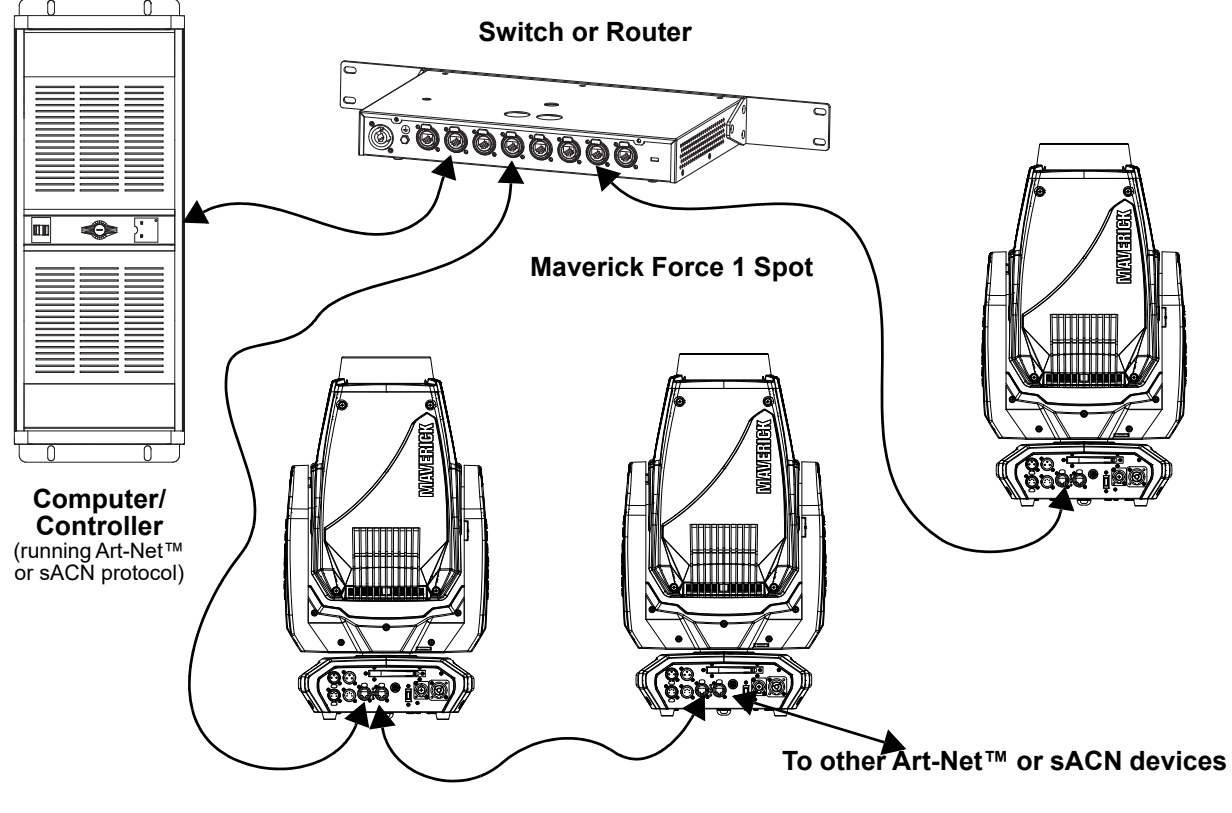

**The three LED indicators in between the Ethernet through ports indicate a connection to a network and activity on that network. They do not indicate whether or not the Maverick Force 1 Spot is receiving a signal from a controller.**

# <span id="page-12-7"></span><span id="page-12-0"></span>**4. Operation**

### <span id="page-12-1"></span>**Touchscreen Control Panel**

The Maverick Force 1 Spot has a touchscreen display and six control buttons. Navigate the menu structure by pressing the buttons, touching the images of the buttons on the sides of the display, or touching the desired menu option on the display directly. The touchscreen can be locked and calibrated through the Setup options in the menu (see [Touchscreen Calibration](#page-25-7) and [Touchscreen Lock](#page-25-8)).

#### <span id="page-12-2"></span>**Control Panel Description**

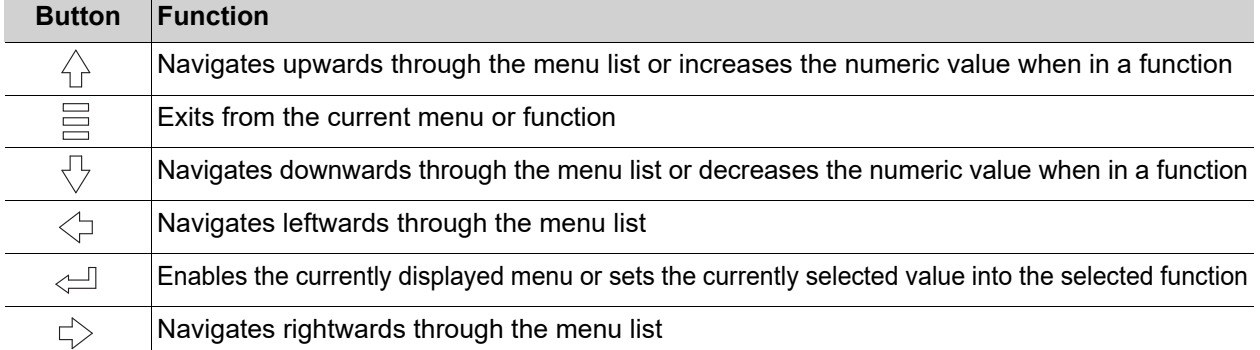

#### <span id="page-12-3"></span>**Battery-Powered Display**

The Maverick Force 1 Spot has a battery-powered display that enables access to the menu when the product is powered off. Press and hold **<MENU>** until the display activates (approximately 15 seconds).

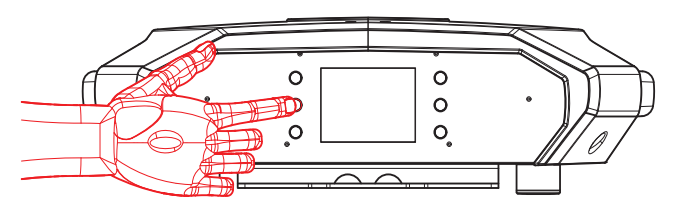

### <span id="page-12-4"></span>**Home Screen**

The Maverick Force 1 Spot has a home screen that shows the current control protocols, personalities, starting addresses, IP addresses, and universes. To see the home screen, press **<MENU>** repeatedly until it shows on the display. From the home screen, touch any of the displayed control settings to immediately jump to that part of the menu, such as the personality, starting address, or universe, or press **<ENTER>** to reach the main menu.

### <span id="page-12-5"></span>**Control Panel Lock**

The setting locks or unlocks the control panel.

- 1. Go to the **Settings** main level.
- 2. Select the **Lock Screen** option.
- 3. Select **NO** (control panel stays unlocked) or **YES** (locks control panel).

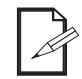

**When the control panel lock is activated, the product will prompt for the passcode in order to access the menu. Enter the passcode: <UP>**, **<DOWN>**, **<UP>**, **<DOWN>**, **<ENTER>**

### <span id="page-12-6"></span>**Technician Mode**

The technician mode disables the pan and tilt motors, allowing the output of the product to be aimed by hand. To enable the technician mode of the Maverick Force 1 Spot, hold **<UP>** and **<LEFT>** while the product is powering on. When the product is turned off and back on, the pan and tilt will return to normal function.

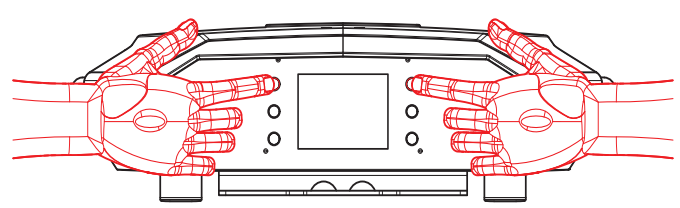

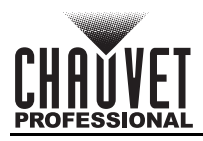

### <span id="page-13-0"></span>**Menu Map**

Refer to the Maverick Force 1 Spot product page on [www.chauvetprofessional.com](http://www.chauvetprofessional.com) for the latest menu map.

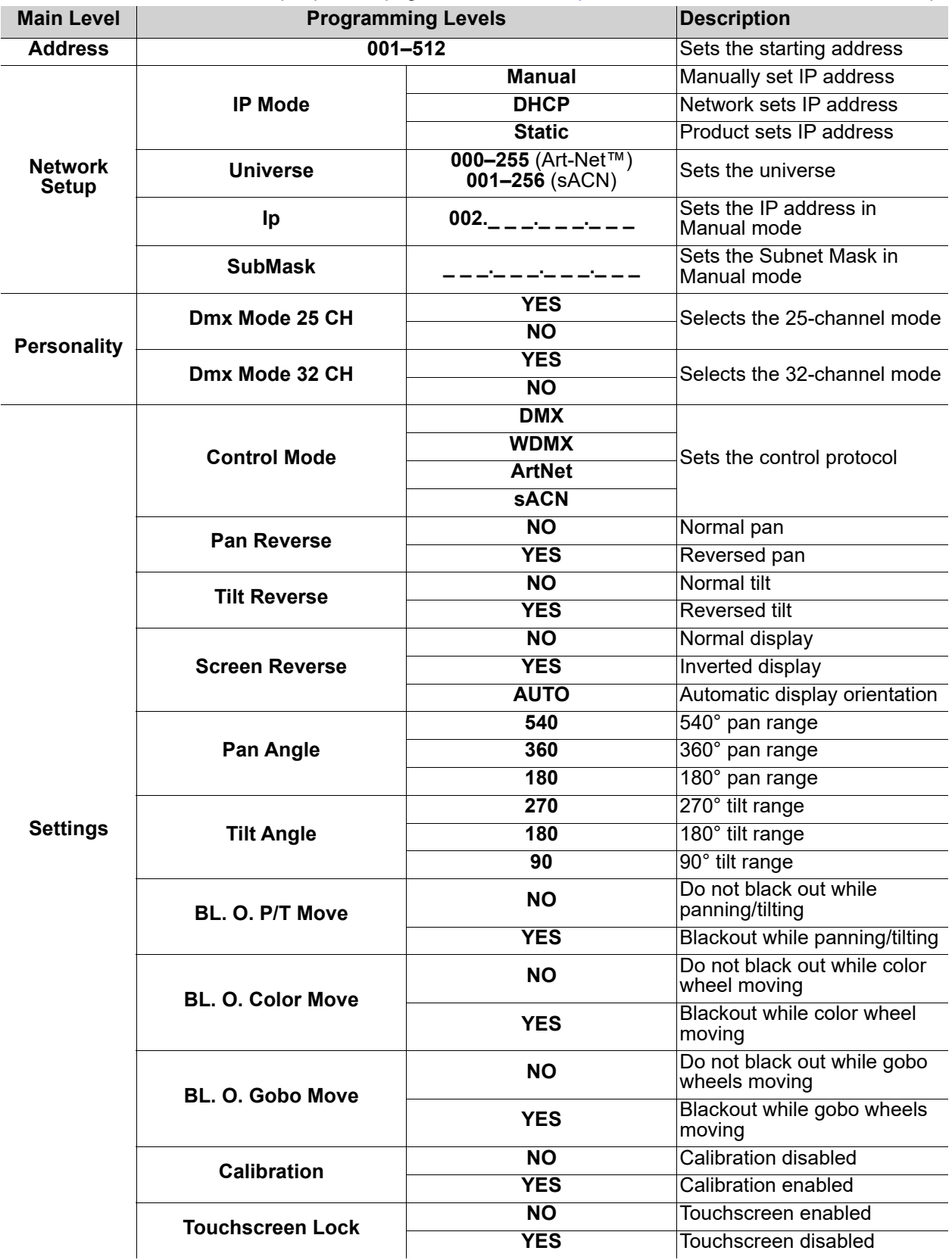

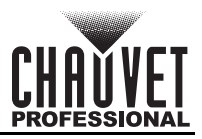

## **Operation**

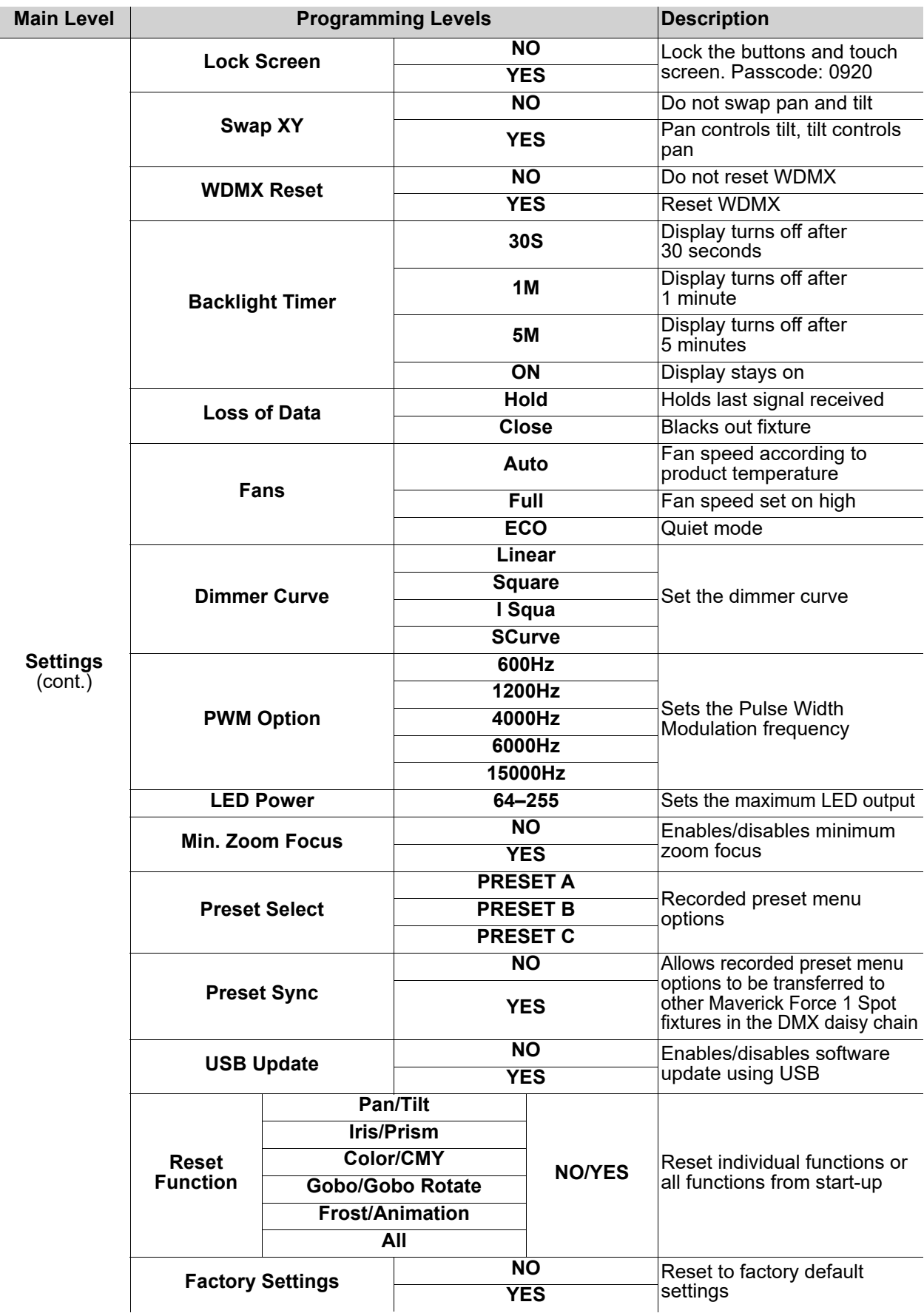

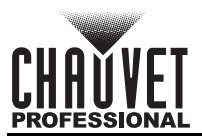

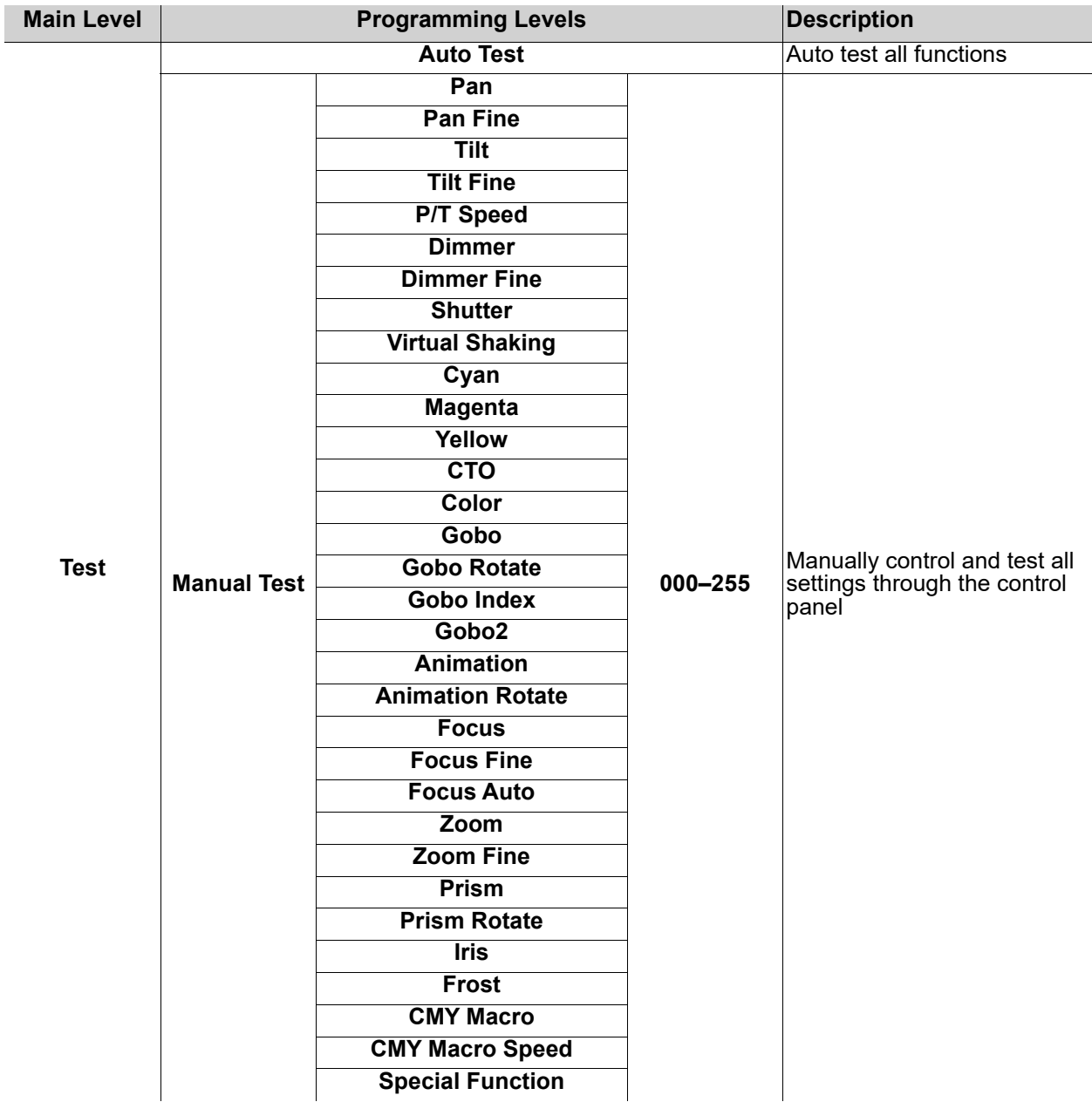

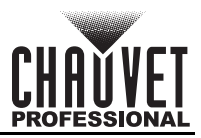

## **Operation**

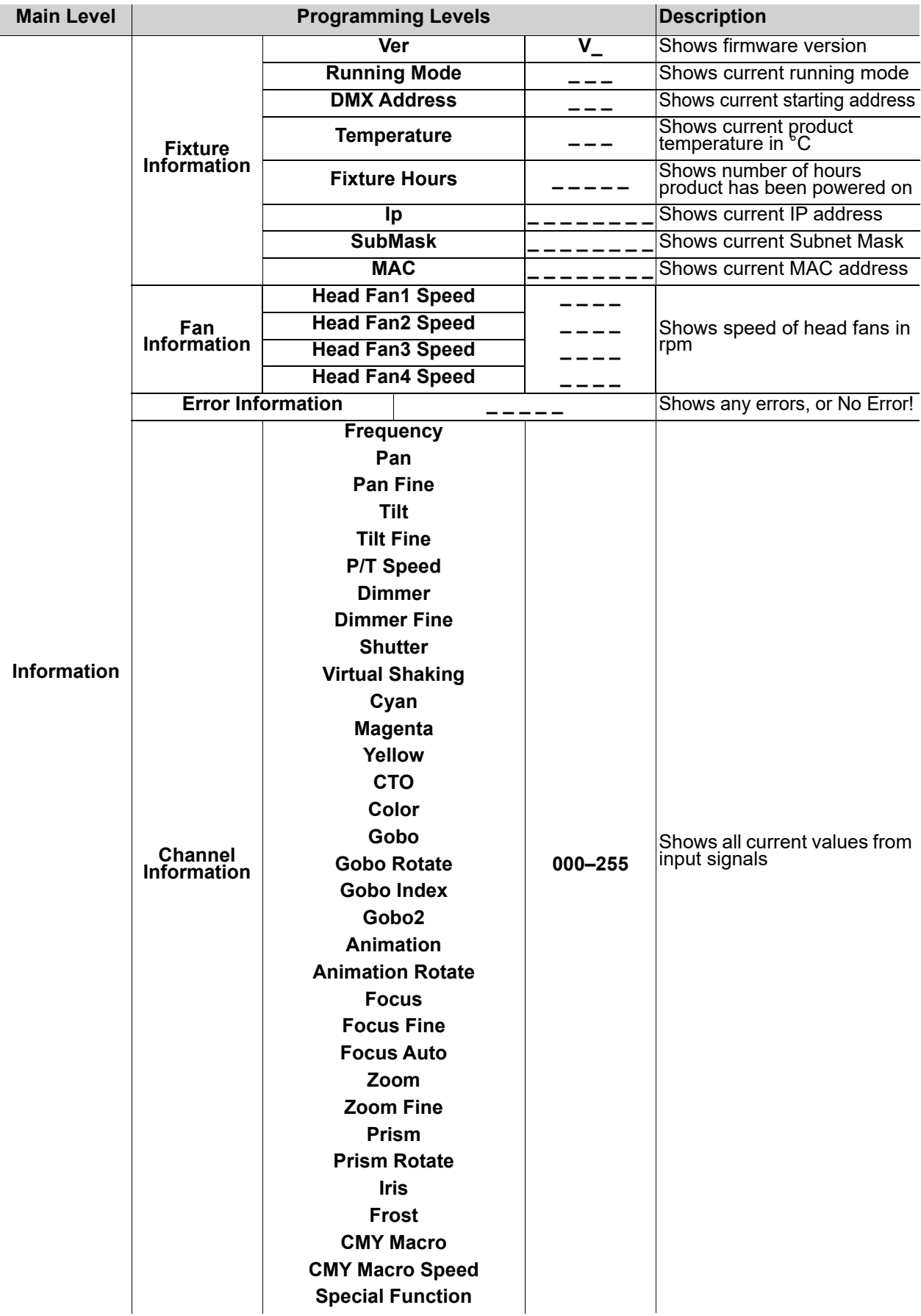

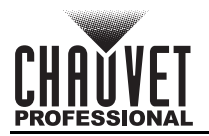

## <span id="page-17-2"></span><span id="page-17-0"></span>**Control Channel Assignments and Values**

#### <span id="page-17-1"></span>**Dmx Mode 32 CH**

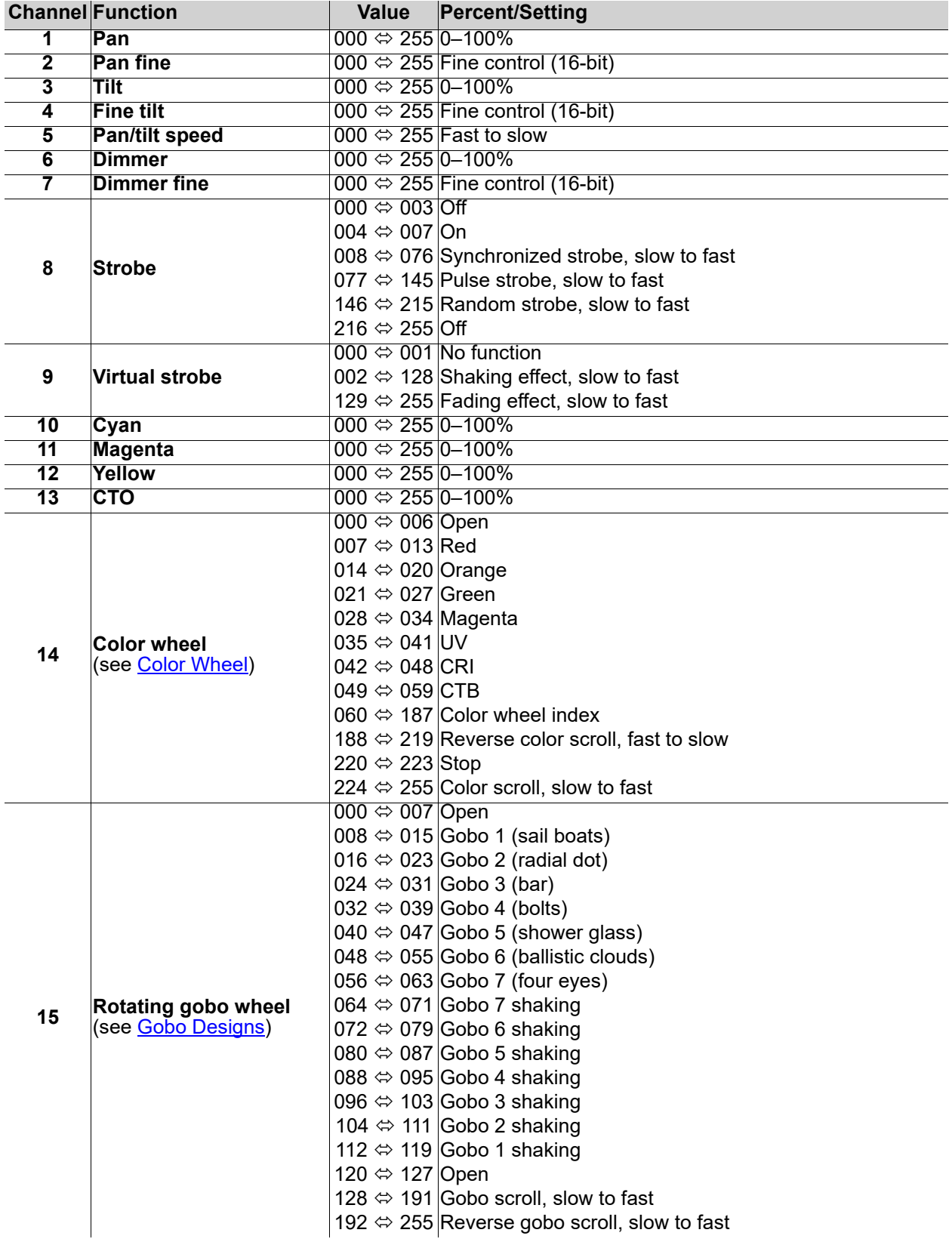

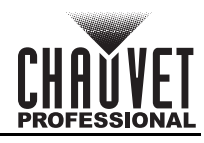

## **Operation**

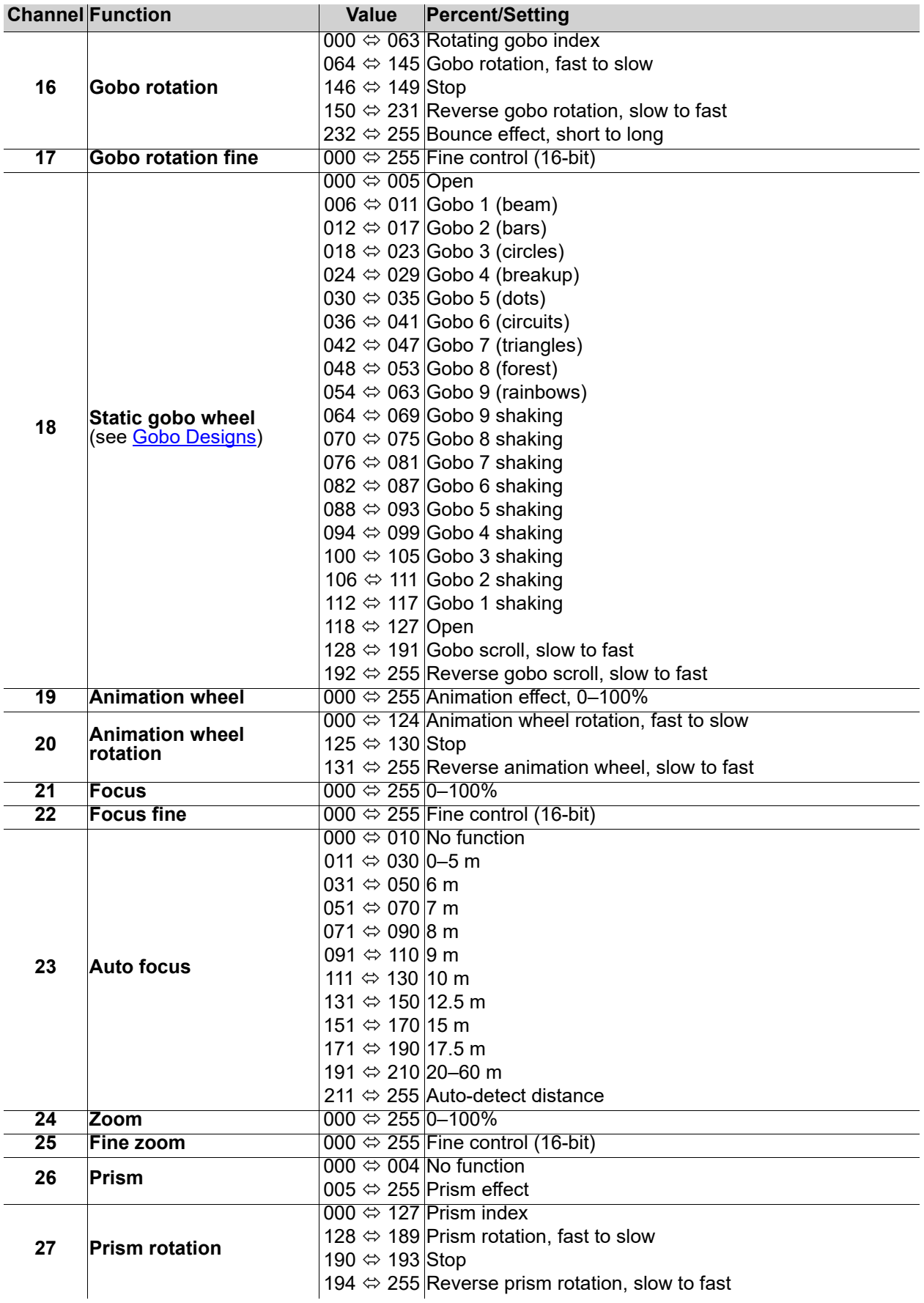

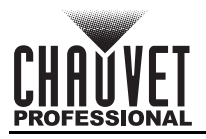

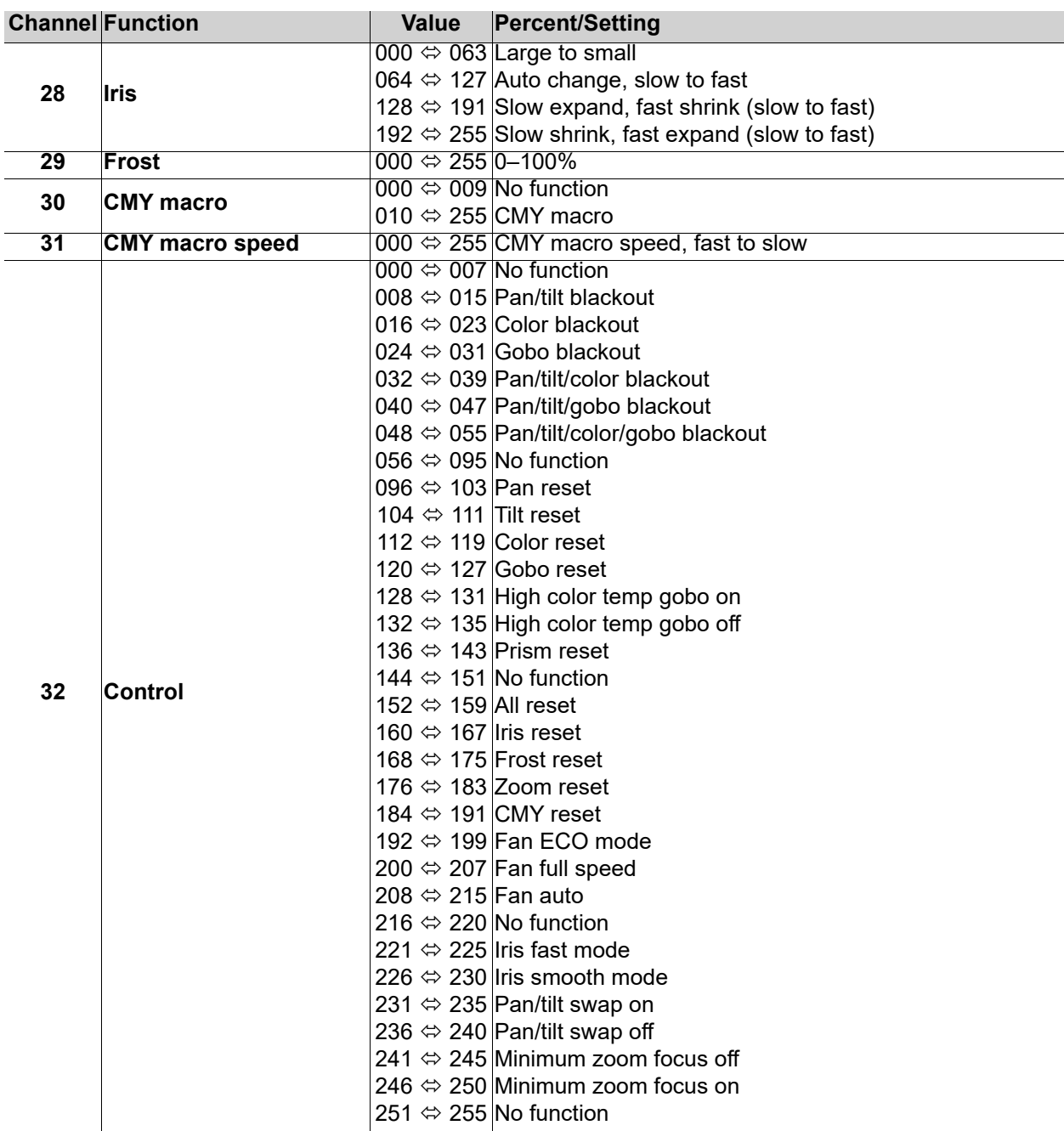

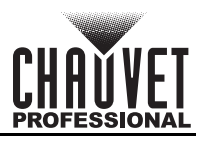

## <span id="page-20-0"></span>**Dmx Mode 25 CH**

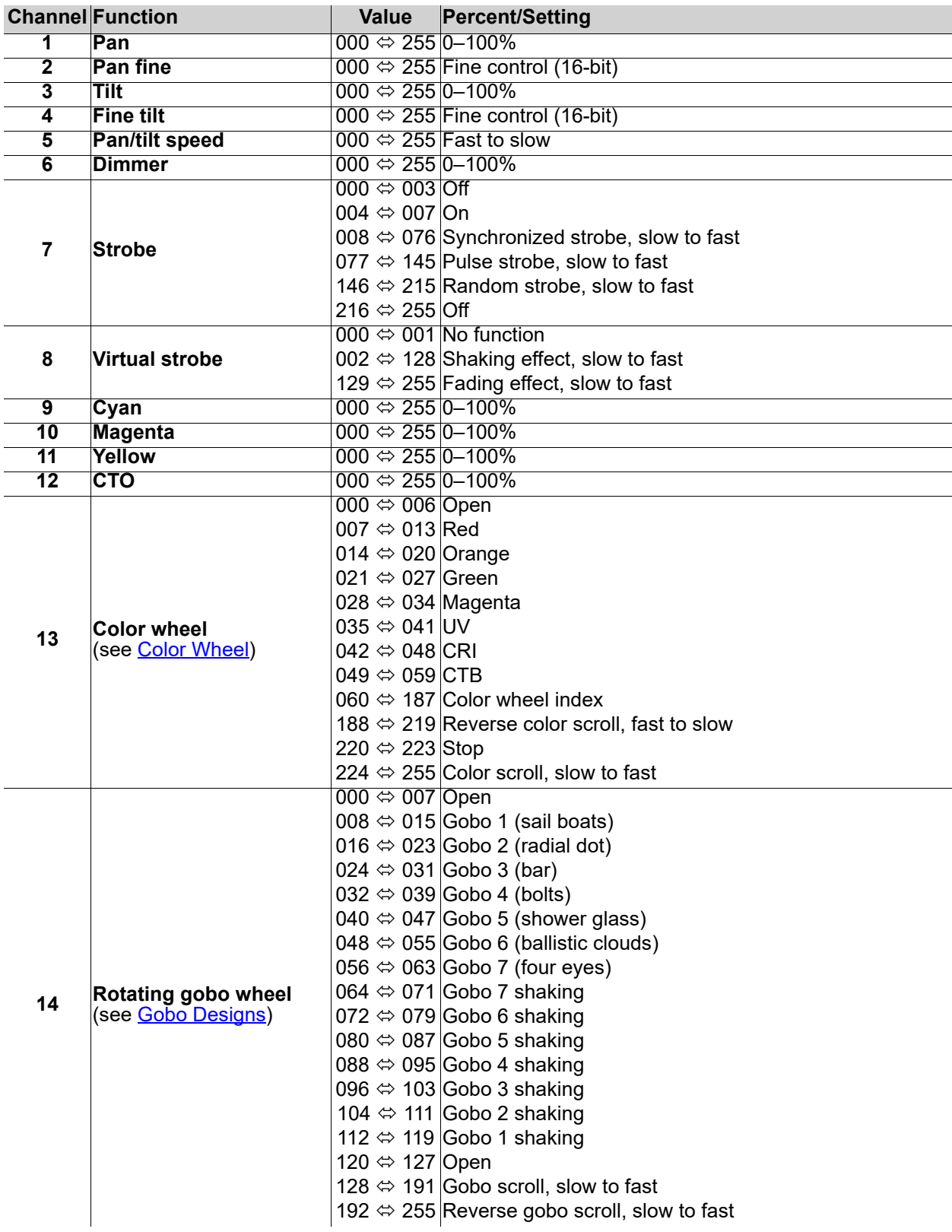

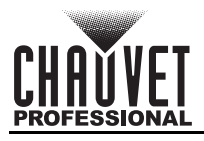

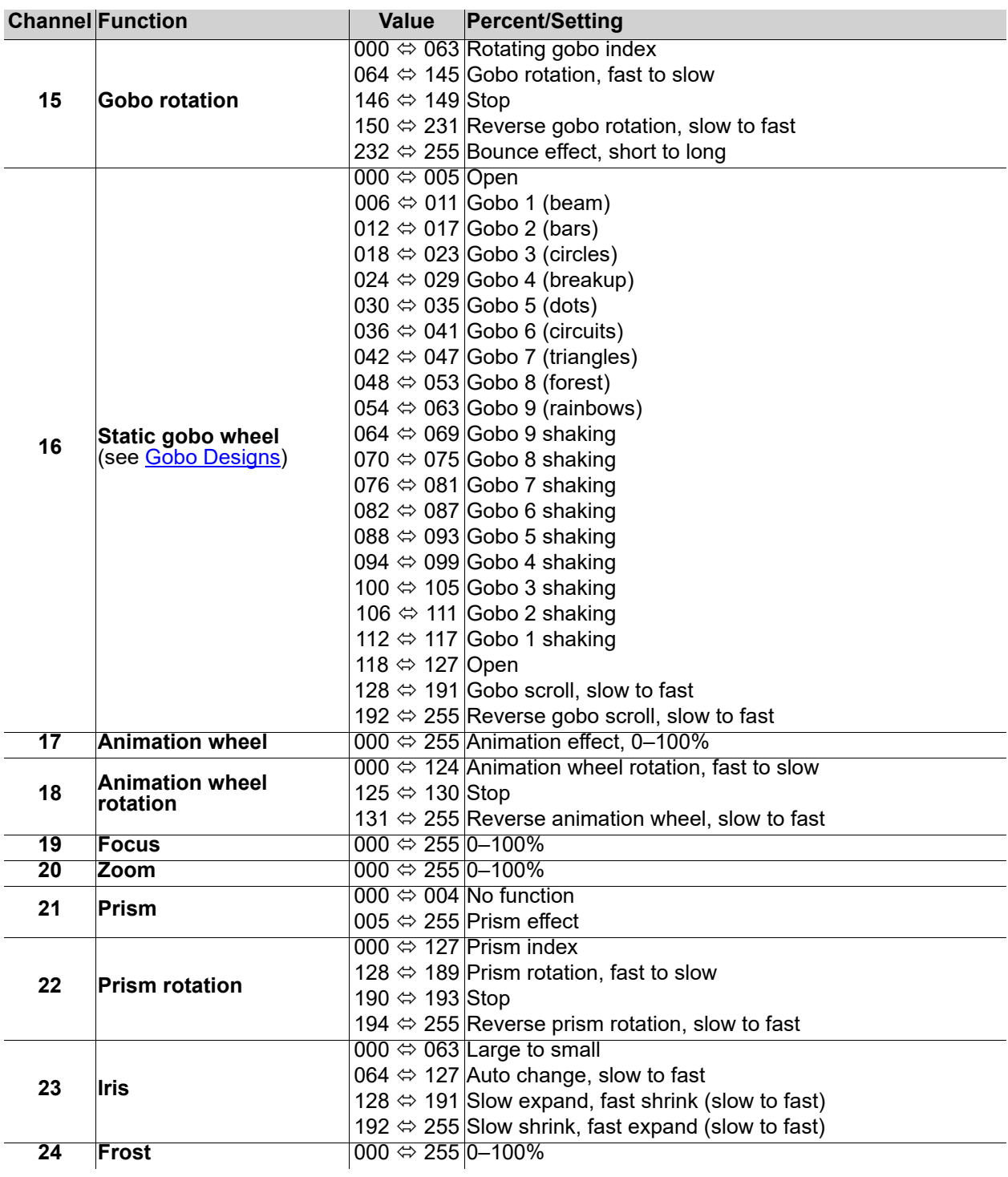

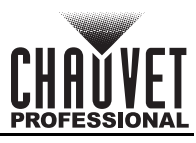

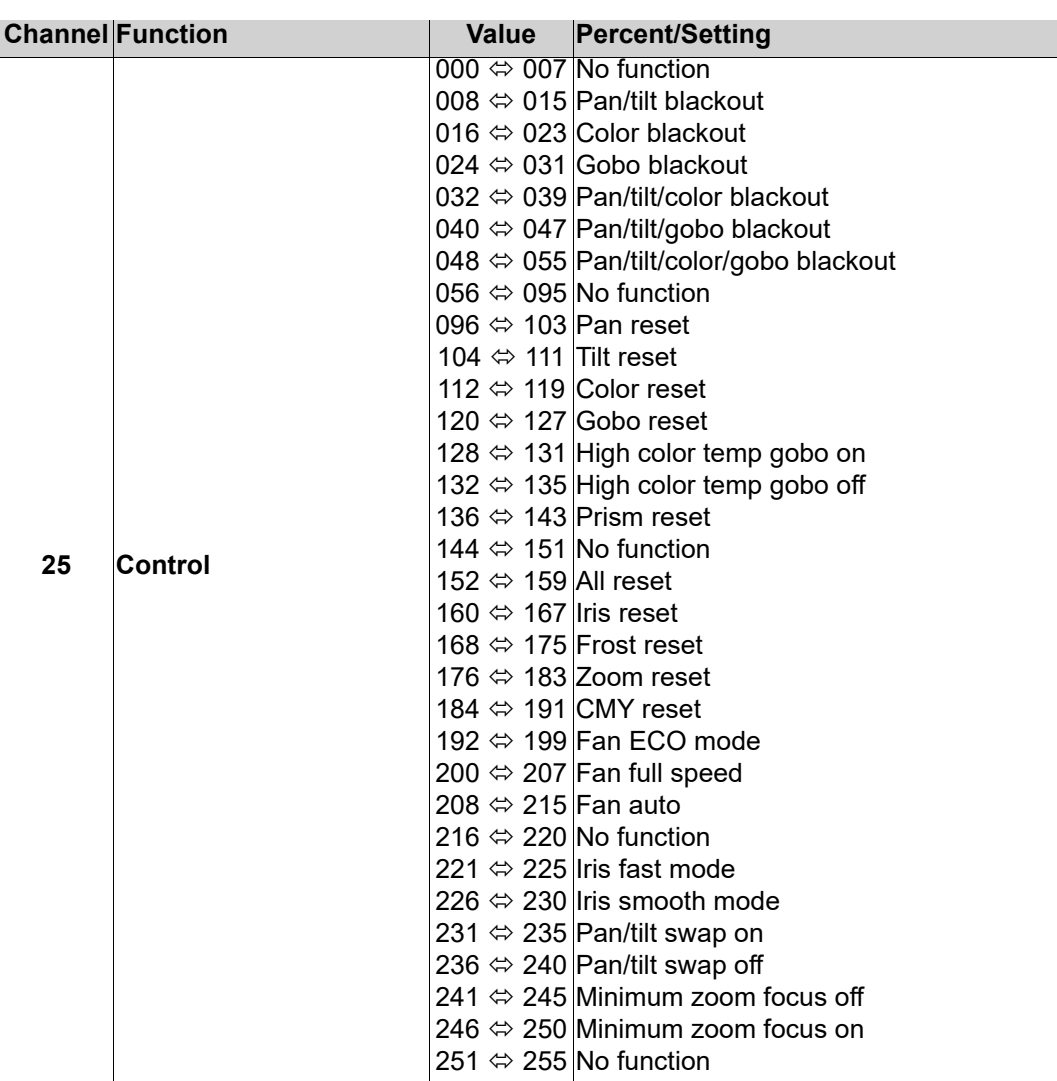

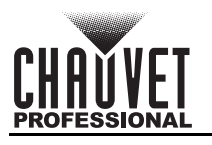

<span id="page-23-2"></span><span id="page-23-1"></span><span id="page-23-0"></span>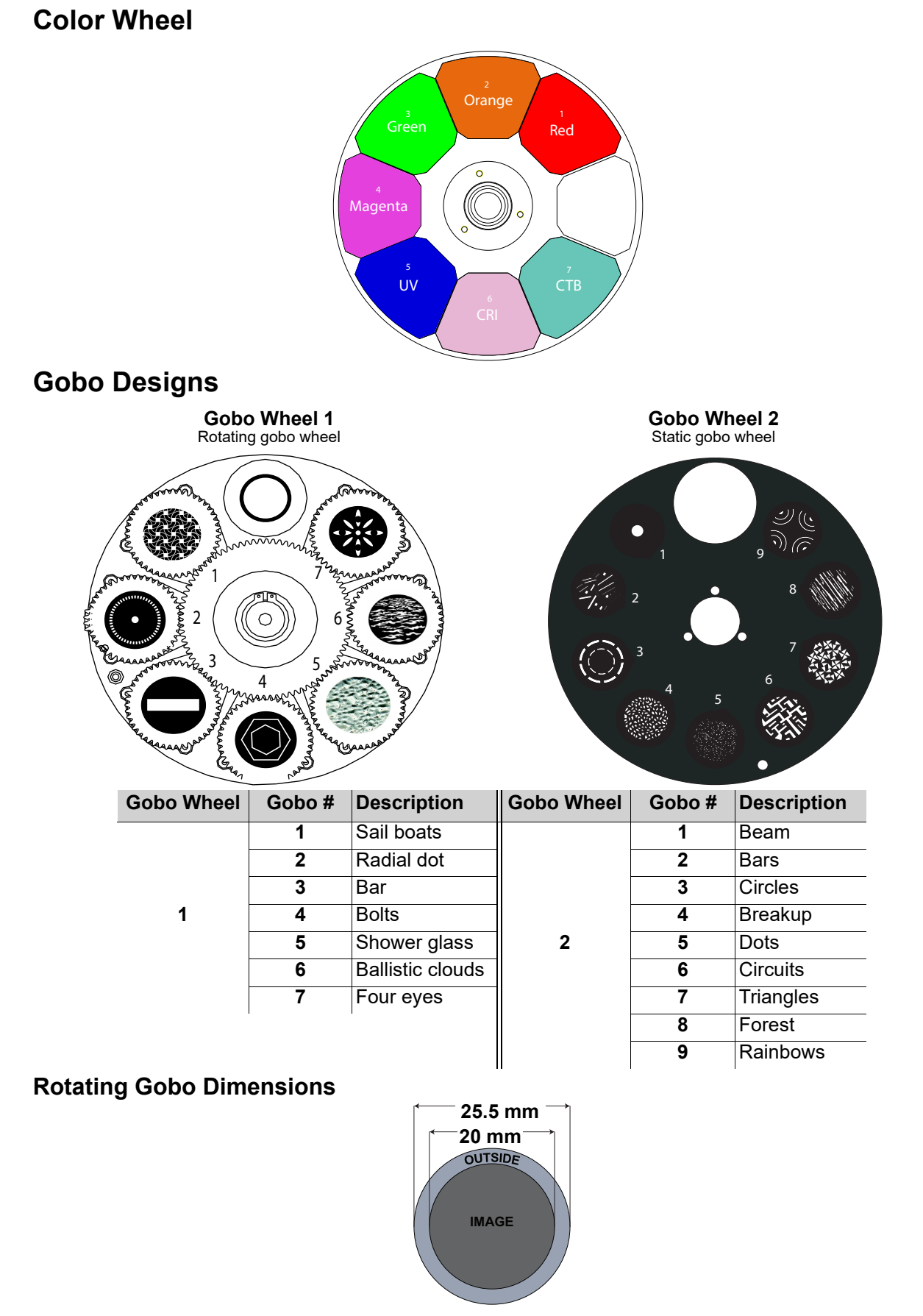

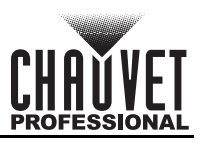

### <span id="page-24-0"></span>**Configuration (DMX, Art-Net™, sACN)**

Use control configurations to operate the product with a DMX, Art-Net™, or sACN controller.

#### <span id="page-24-1"></span>**Control Mode**

The Maverick Force 1 Spot works with wired DMX, WDMX, Art-Net™, and sACN control signals. To select which protocol to use:

- 1. Go to the **Settings** main level.
- 2. Select the **Control Mode** option.
- 3. Select the desired protocol, from **DMX**, **WDMX**, **ArtNet**, or **sACN**.
	- **See the [WDMX Reset](#page-26-0) section for further setup of WDMX.**
		- **See the [Network Setup](#page-24-4) section for further setup of Ethernet protocols (Art-Net™ or sACN).**

#### <span id="page-24-2"></span>**Control Personalities**

To set the control personality:

- 1. Go to the **Personality** main level.
- 2. Select the desired personality, from **Dmx Mode 25 CH** or **Dmx Mode 32 CH**.
	- **See the [Starting Address](#page-24-3) section for the highest starting address you can select for each personality.**

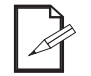

**• Make sure that the starting addresses on the various products do not overlap due to the new personality setting.**

#### <span id="page-24-3"></span>**Starting Address**

Each product will respond to a unique starting address from the controller. All products with the same starting address will respond in unison. To set the starting address:

- 1. Go to the **Address** main level.
- 2. Select the starting address (**001**–**488**).
	- The highest recommended starting address for **Dmx Mode 25CH** is **488**.
	- The highest recommended starting address for **Dmx Mode 32CH** is **481**.

#### <span id="page-24-4"></span>**Network Setup**

<span id="page-24-5"></span>The Network Setup settings control the IP address, subnet mask, and universe of the product. **IP Mode**

To choose how the IP address is set:

- 1. Go to the **Network Setup** main level.
- 2. Select the **IP Mode** option.
- 3. Select the desired IP mode, from **Manual** (to set a custom IP address), **DHCP** (the IP address is assigned by the connected network), or **Static** (the product uses a default, preset IP address).

#### <span id="page-24-6"></span>**Universe**

To assign an Art-Net™ or sACN universe to the Maverick Force 1 Spot:

- 1. Go to the **Network Setup** main level.
- 2. Select the **Universe** option.
- 3. Set the universe, from **000–255** (for Art-Net™) or from **001–256** (for sACN).

#### <span id="page-24-7"></span>**Manual IP Address**

To set the IP address when the **IP Mode** is set to **Manual**:

- 1. Go to the **Network Setup** main level.
- 2. Select the **Ip** option.
- 3. Set the values of the IP address from **000–255**.

#### <span id="page-24-8"></span>**Subnet Mask**

To set the subnet mask:

- 1. Go to the **Network Setup** main level.
- 2. Select the **SubMask** option.
- 3. Set the values of the subnet mask from **000–255**.

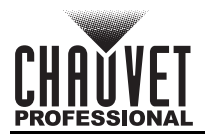

### <span id="page-25-0"></span>**Configuration (Settings)**

#### <span id="page-25-1"></span>**Pan Reverse**

To set the orientation of the pan:

- 1. Go to the **Settings** main level.
- 2. Select the **Pan Reverse** option.
- 3. Select from **NO** (normal pan motion) or **YES** (reversed pan motion).

#### <span id="page-25-2"></span>**Tilt Reverse**

To set the orientation of the tilt:

- 1. Go to the **Settings** main level.
- 2. Select the **Tilt Reverse** option.
- 3. Select from **NO** (normal tilt motion) or **YES** (reversed tilt motion).

#### <span id="page-25-3"></span>**Screen Reverse**

To set the orientation of the display:

- 1. Go to the **Settings** main level.
- 2. Select the **Screen Reverse** option.
- 3. Select from **NO** (right-side up), **YES** (upside-down), or **AUTO** (changes depending on the orientation of the product).

#### <span id="page-25-4"></span>**Pan Angle**

To set the maximum angle of the pan:

- 1. Go to the **Settings** main level.
- 2. Select the **Pan Angle** option.
- 3. Select from **540** (540°), **360** (360°), or **180** (180°).

#### <span id="page-25-5"></span>**Tilt Angle**

To set the maximum angle of the tilt:

- 1. Go to the **Settings** main level.
- 2. Select the **Tilt Angle** option.
- 3. Select from **270** (270°), **180** (180°), or **90** (90°).

#### <span id="page-25-6"></span>**Blackout on Movement**

To set the Maverick Force 1 Spot to black out on pan or tilt movement, color wheel movement, or gobo wheel movement:

- 1. Go to the **Settings** main level.
- 2. Select the **BL. O. P/T Move** (blackout on pan or tilt movement), **BL. O. Color Move** (black out on color wheel movement), or **BL. O. Gobo Move** (black out on gobo wheel movement) option.
- 3. Select from **NO** (no blackout on selected movement), or **YES** (black out during the selected movement).

#### <span id="page-25-7"></span>**Touchscreen Calibration**

To calibrate the touchscreen:

- 1. Go to the **Settings** main level.
- 2. Select the **Calibration** option.
- 3. Select from **NO** (do not calibrate) or **YES** (calibrate).
- 4. Follow the instructions on the display.

#### <span id="page-25-8"></span>**Touchscreen Lock**

To lock the touchscreen and limit the display to operation by the menu buttons:

- 1. Go to the **Settings** main level.
- 2. Select the **Touchscreen Lock** option.
- 3. Select from **NO** (do not lock the touchscreen) or **YES** (lock the touchscreen).

#### <span id="page-25-9"></span>**Swap Pan and Tilt**

To swap the pan and tilt controls for each other:

- 1. Go to the **Settings** main level.
- 2. Select the **Swap XY** option.
- 3. Select from **NO** (do not swap) or **YES** (swap so pan controls tilt and tilt controls pan).

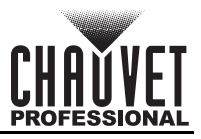

### **Operation**

#### <span id="page-26-0"></span>**WDMX Reset**

To reset the WDMX connection and allow the Maverick Force 1 Spot to connect to a WDMX transmitter:

- 1. Go to the **Settings** main level.
- 2. Select the **WDMX Reset** option.
- 3. Select from **NO** (do not reset) or **YES** (reset the WDMX connection).

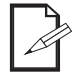

#### **Follow instructions in the manual or guide for the WDMX controller being used to connect it to the receiver in the Maverick Force 1 Spot.**

#### <span id="page-26-1"></span>**Display Backlight Timer**

To set the length of time before an inactive display will turn off:

- 1. Go to the **Settings** main level.
- 2. Select the **Backlight Timer** option.
- 3. Select the length of the backlight timer, from **30S** (30 seconds), **1M** (1 minute), **5M** (5 minutes), or **ON** (always on).

#### <span id="page-26-2"></span>**Loss of Data**

To set how the product reacts to a loss in control signal data:

- 1. Go to the **Settings** main level.
- 2. Select the **Loss of Data** option.
- 3. Select from **Hold** (holds the last values received before signal loss) or **Close** (blacks out the product).

#### <span id="page-26-3"></span>**Fan Mode**

To set the fan speed mode:

1. Go to the **Settings** main level.

- 2. Select the **Fans** option.
- 3. Select the fan mode, from **Auto** (fan speed adjusts to product temperature), **Full** (fan speed at maximum), or **ECO** (quiet mode).

#### <span id="page-26-4"></span>**Dimmer Curve**

To set the dimmer curve:

- 1. Go to the **Settings** main level.
- 2. Select the **Dimmer Curve** option.
- 3. Select the dimmer curve, from **Linear**, **Square**, **I Squa**, or **SCurve**.

#### <span id="page-26-5"></span>**Pulse Width Modulation**

To adjust the frequency of the pulse width modulation:

- 1. Go to the **Settings** main level.
- 2. Select the **PWM Option** option.
- 3. Select the frequency, from **600Hz**, **1200Hz**, **4000Hz**, **6000Hz**, or **15000Hz**.

#### <span id="page-26-6"></span>**LED Power**

To set the maximum LED output:

- 1. Go to the **Settings** main level.
- 2. Select the **LED Power** option.
- 3. Set the power from **64–255**.

#### <span id="page-26-7"></span>**Minimum Zoom Focus**

To enable or disable the minimum zoom focus function:

- 1. Go to the **Settings** main level.
- 2. Select the **Min. Zoom Focus** option.
- 3. Select **No** (disables minimum zoom focus) or **Yes** (enables minimum zoom focus).

#### <span id="page-26-8"></span>**Preset Selection**

To select a preset configuration of menu options:

- 1. Go to the **Settings** main level.
- 2. Select the **Preset Select** option.
- 3. Select from **PRESET A** (default), **PRESET B**, or **PRESET C**.
	- **Changes to settings automatically save to the currently selected preset option.**
	- **If no preset option has been selected, changes to settings save to PRESET A.**
	- **After selecting a preset option, the product will restart.**

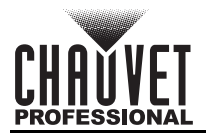

#### <span id="page-27-0"></span>**Preset Synchronization**

To transfer saved preset options from one Maverick Force 1 Spot to another:

- 1. Connect the Maverick Force 1 Spot products to receive the preset options by a DMX daisy chain.
- 2. Make the Maverick Force 1 Spot with the preset options to transfer be the first fixture in the DMX daisy chain.
- 3. Power on all of the products.
- 4. Set all of the products to a [Control Mode](#page-24-1) other than **WDMX** (i.e., **DMX**, **ArtNet**, or **sACN**).
- 5. On the Maverick Force 1 Spot with the preset options, go to the **Settings** main level.
- 6. Select the **Preset Sync** option.
- 7. Select **NO** (to cancel) or **YES** (to transfer the preset options to the connected products).
	- **All menu configurations are transferred except for the IP address.**
	- **ONLY connect Maverick Force 1 Spot products for this function!**

#### <span id="page-27-1"></span>**USB Update**

To enable or disable software update using USB:

- 1. Go to the **Settings** main level.
- 2. Select the **USB Update** option.
- 3. Select **NO** (disables software update through USB) or **YES** (enables software update through USB).

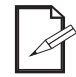

**See the [USB Software Update](#page-8-7) section for the detailed instructions on how to update the Maverick Force 1 Spot software using the USB flash drive.**

#### <span id="page-27-2"></span>**Reset Function**

To reset specific functions or the entire product:

- 1. Go to the **Settings** main level.
- 2. Select the **Reset Function** option.
- 3. Select the functions to reset, from **Pan/Tilt**, **Iris/Prism**, **Color/CMY**, **Gobo/Gobo Rotate**, **Frost/ Animation**, or **All**.
- 4. Select **NO** (to cancel) or **YES** (to reset the selected functions).

#### <span id="page-27-3"></span>**Factory Reset**

To reset the product to factory default settings:

- 1. Go to the **Settings** main level.
- 2. Select the **Factory Reset** option.
- 3. Select **NO** (to cancel) or **YES** (to reset the product configuration to default factory settings).

### <span id="page-27-4"></span>**Test Mode**

#### <span id="page-27-5"></span>**Auto Test**

To have the Maverick Force 1 Spot automatically test all functions one after the other:

- 1. Go to the **Test** main level.
- 2. Select the **Auto Test** option.

#### <span id="page-27-6"></span>**Manual Test**

To manually test an individual function of the Maverick Force 1 Spot:

- 1. Go to the **Test** main level.
- 2. Select the **Manual Test** option.
- 3. Select a function to test. (Available functions are: **Pan**, **Pan Fine**, **Tilt**, **Tilt Fine**, **P/T Speed**, **Dimmer**, **Dimmer Fine**, **Shutter**, **Virtual Shaking**, **Cyan**, **Magenta**, **Yellow**, **CTO**, **Color**, **Gobo**, **Gobo Rotate**, **Gobo Index**, **Gobo2**, **Animation**, **Animation Rotate**, **Focus**, **Focus Fine**, **Focus Auto**, **Zoom**, **Zoom Fine**, **Prism**, **Prism Rotate**, **Iris**, **Frost**, **CMY Macro**, **CMY Macro Speed**, and **Special Function**)
- 4. Increase or decrease the value of the selected function from **000–255** to test it.

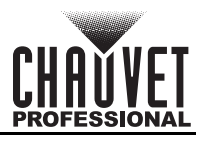

### <span id="page-28-0"></span>**System Information**

The information section of the menu displays statistics and the current status of the product's various functions. To view these information sections:

- 1. Go to the **Information** main level.
- 2. Select which information to view, from **Fixture Information** (shows the firmware version, running mode, addresses, temperature, running time, IP address, Subnet Mask, and MAC address), **Fan Information** (shows the speed of the head fans in rotations per minute (rpm)), **Error Information**  (shows any error the product has), or **Channel Information** (shows the current values of all signal input channels).
- 3. If necessary, scroll up and down to view all information available in the selected option.

### <span id="page-28-1"></span>**Offset Mode (Zero Adjust)**

The Offset mode provides fine adjustments for the home position of every moving part in the optical path and pan and tilt movements. To adjust these options and to prevent the borders from showing or the reduction of the light output:

- 1. From the main level screen, press and hold **<MENU>** until the passcode screen appears.
- 2. Enter the passcode: **0920** and press **<ENTER>**.
- 3. Select the "zero" position to adjust, from **PAN**, **TILT**, **COLOR**, **GOBO**, **GOBO ROTATE**, **GOBO2**, **ANIMATION**, **FOCUS-GOBO**, **FOCUS-GOBO2**, **ZOOM**, **PRISM**, **IRIS**, **FROST**, **CYAN**, **MAGENTA**, **YELLOW**, **CTO**, **DIMMER1**, **DIMMER2**, **MAC4**, **MAC5**, **MAC6, RDM4, RDM5,** or **RDM6**.
- 4. Adjust the "zero" position for the selected function from **000–255**.

#### <span id="page-28-2"></span>**Web Server**

The Maverick Force 1 Spot Web Server can be accessed by any computer on the same network as the product. It allows network access to system information and settings, such as control setup, manual testing of all functions, firmware updates, and the ability to change the Web Server password.

- 1. Connect the product to power.
- 2. Set the [Control Mode](#page-24-1) to **ArtNet** and the **[IP Mode](#page-24-5)** to **Static**.
- 3. Connect the product to a Windows computer with a network cable.
- 4. On the computer, set the first value of the IP address of the new network to match the first value of the IP address of the product. The IP address of the product is displayed on the [Home Screen](#page-12-4).
- 5. Enter the IP address of the product into the URL bar of a web browser on the computer.
- 6. Enter both the user name and password as **admin** to log in.

#### **Information**

The Information page on the Web Server displays the current settings and the system information of the Maverick Force 1 Spot.

#### **Setup**

The Setup page on the Web Server provides options for control, similar to the **Setup** menu on the product. Click **Save Settings** to send the new configuration to the product.

#### **Manual Test**

The Manual Test page on the Web Server allows all output functions of the product to be controlled through the browser. To set all functions back to default, click **Reset**.

#### **Firmware Update**

The Upgrade page on the Web Server allows the product to be updated with the latest firmware. Go to <https://www.chauvetprofessional.com> to download firmware updates.

#### **Security**

The Security page on the Web Server gives the option to change the password to the connected product's web server. Enter the old password (**admin**, by default) and the new password twice, then click **Save Settings** to change the password.

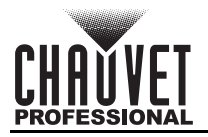

### <span id="page-29-0"></span>**Gobo Replacement**

The gobos in gobo wheel 1 are removable from their gobo holders. This operation is quite simple, although it requires the technician to carefully follow the recommended procedure.

- **Make sure to disconnect the product's power cord before replacing a gobo.**
- **Always replace a gobo with a gobo of the same dimensions.**
- **When inserting a glass gobo, always make sure that the shiny side of the gobo (glass base) faces the lamp. This provides a layer of protection against the high temperature from the lamp.**

#### <span id="page-29-1"></span>**Procedure**

- 1. Turn the product off and disconnect it from the power outlet.
- 2. Open the head cover by loosening the screws on the top cover.
- 3. Separate the gobo holder away from the gobo wheel by pushing it toward the front of the moving head. Be careful not to push the gobo out of the gobo holder.
- 4. Extract the gobo holder by pulling it outward.
- 5. On a flat surface, remove the expansion ring that holds the gobo in place and remove the gobo from the gobo holder.
- 6. Insert a new gobo and hold it in place with the expansion ring.
- 7. Slide the tip of the gobo holder under the pressure plate near the center of the gobo wheel.
- 8. Push the gobo holder inwards. DO NOT force the gobo holder into the gobo wheel slot. If correctly installed, the gobo holder should easily slide into the gobo wheel slot.

<span id="page-29-2"></span>**Diagram**

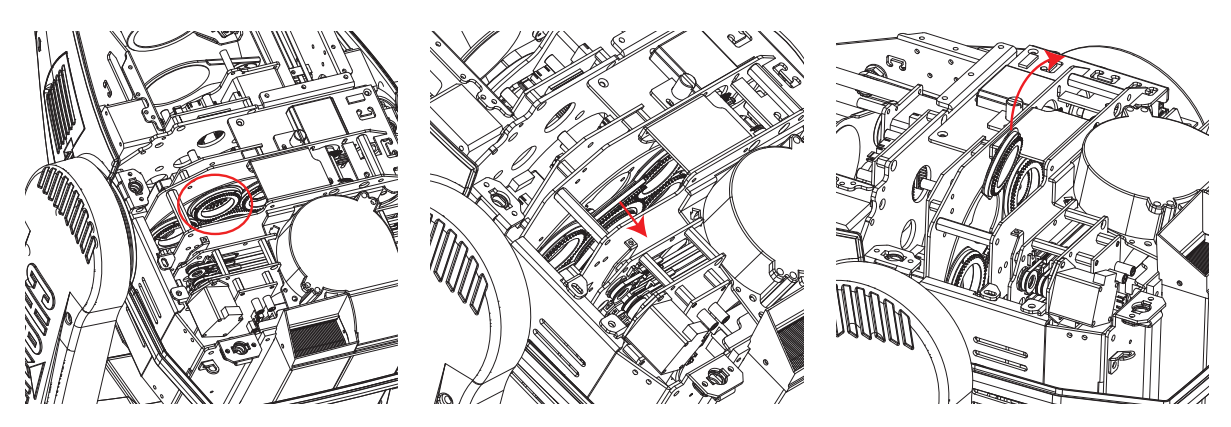

Locate **Pull back Remove** 

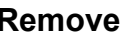

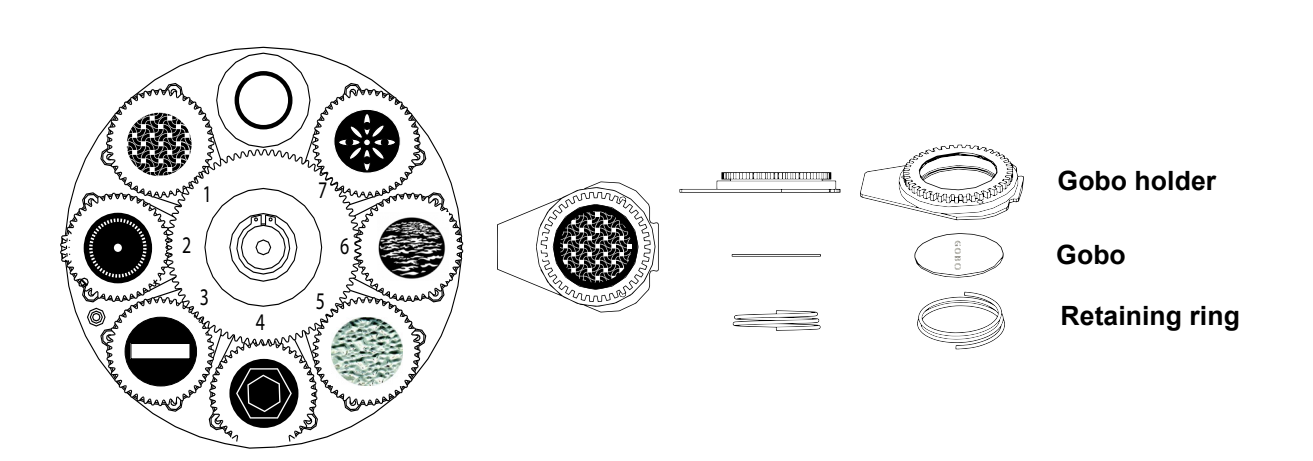

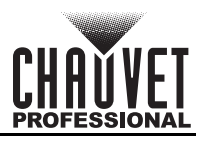

# <span id="page-30-0"></span>**5. Maintenance**

### <span id="page-30-1"></span>**Product Maintenance**

Dust build-up reduces light output performance and can cause overheating. This can lead to reduction of the light source's life and/or mechanical wear. To maintain optimum performance and minimize wear, clean your lighting products at least twice a month. However, be aware that usage and environmental conditions could be contributing factors to increase the cleaning frequency.

To clean the product, follow the instructions below:

- 1. Unplug the product from power.
- 2. Wait until the product is at room temperature.
- 3. Use a vacuum (or dry compressed air) and a soft brush to remove dust collected on the external surface/vents.
- 4. Clean all transparent surfaces with a mild soap solution, ammonia-free glass cleaner, or isopropyl alcohol.
- 5. Apply the solution directly to a soft, lint free cotton cloth or a lens cleaning tissue.
- 6. Softly drag any dirt or grime to the outside of the transparent surface.
- 7. Gently polish the transparent surfaces until they are free of haze and lint.

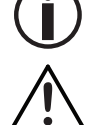

**Always dry the transparent surfaces carefully after cleaning them.**

**Do not spin the cooling fans with compressed air. Damage may result.**

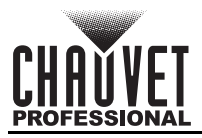

## <span id="page-31-1"></span><span id="page-31-0"></span>**6. Technical Specifications**

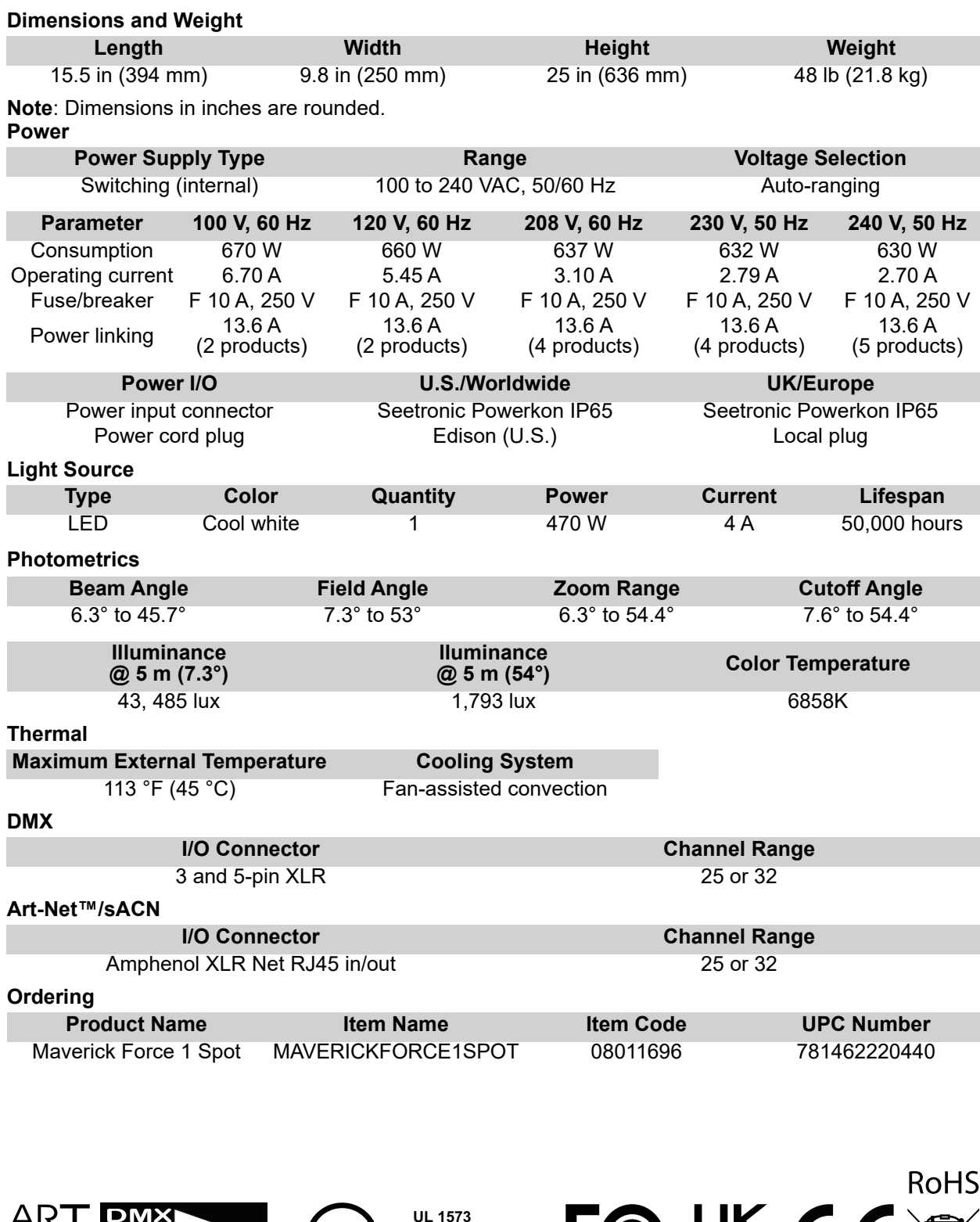

**CSA C22.2 No. 166**

**E113093**

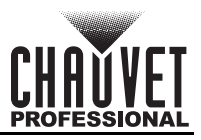

# <span id="page-32-0"></span>**Returns**

Send the product prepaid, in the original box, and with the original packing and accessories. Chauvet will not issue call tags.

Call Chauvet and request a Return Merchandise Authorization (RMA) number before shipping the product. Be prepared to provide the model number, serial number, and a brief description of the cause(s) for the return.

To submit a service request online, go to [www.chauvetprofessional.com/service-request.](http://www.chauvetprofessional.com/service-request)

Clearly label the package with an RMA number. Chauvet will refuse any product returned without an RMA number.

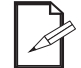

#### **Write the RMA number on a properly affixed label. DO NOT write the RMA number directly on the box.**

Before sending the product, clearly write the following information on a piece of paper and place it inside the box:

- Your name
- Your address
- Your phone number
- RMA number
- A brief description of the problem

Be sure to pack the product properly. Any shipping damage resulting from inadequate packaging will be your responsibility. FedEx packing or double-boxing are recommended.

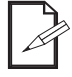

**Chauvet reserves the right to use its own discretion to repair or replace returned product(s).**

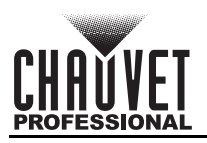

# <span id="page-33-0"></span>**Contact Us**

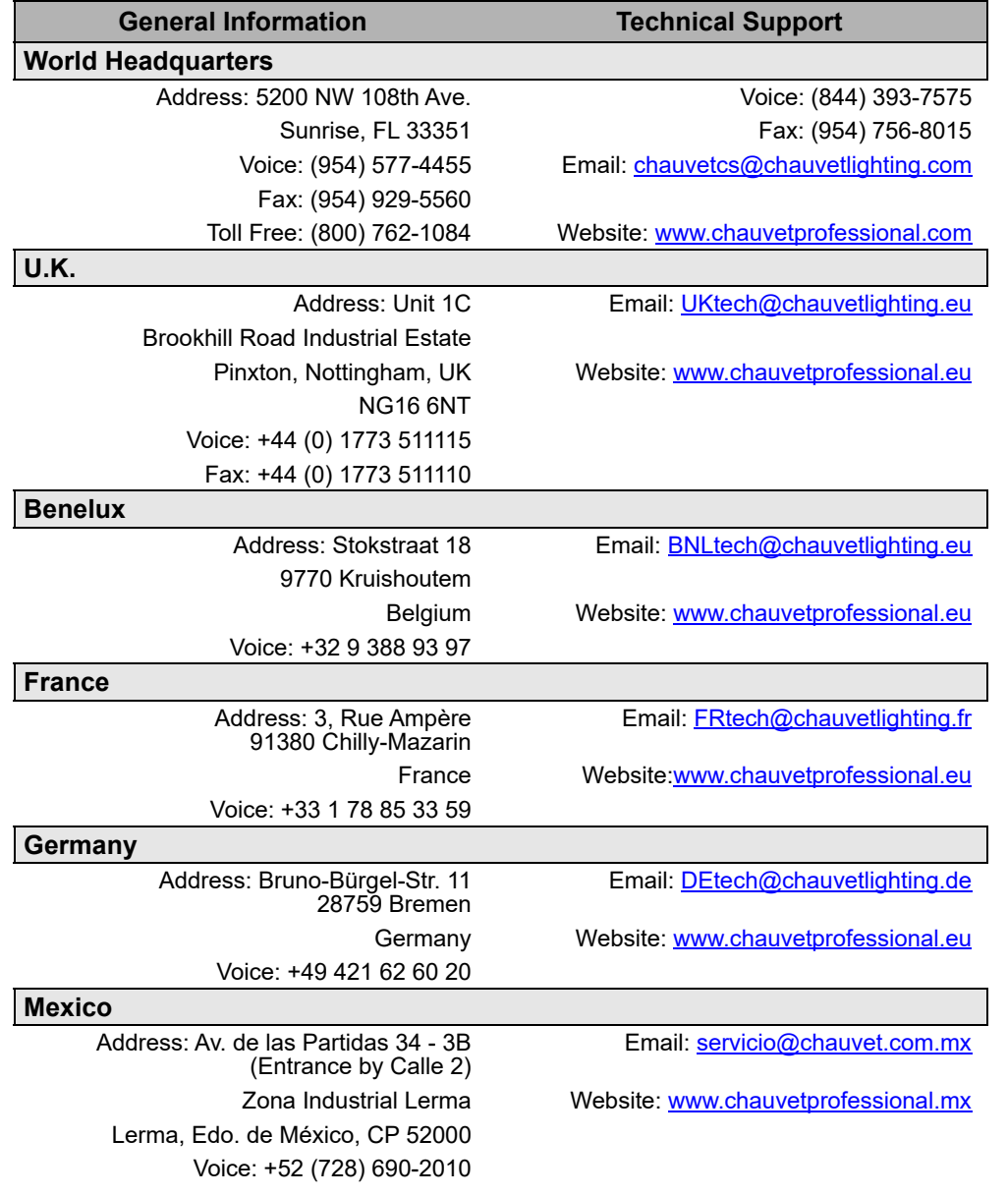

<span id="page-33-2"></span><span id="page-33-1"></span>Visit the applicable website above to verify our contact information and instructions to request support. Outside the U.S., U.K., Ireland, Benelux, France, Germany, or Mexico, contact the dealer of record.